# **Аппарат для определения сроков схватывания бетонных смесей**

# *ЛинтеЛ®* **ПБ-10**

# **Руководство по эксплуатации АИФ 2.782.017 РЭ АО БСКБ «Нефтехимавтоматика»**

#### **АО БСКБ «Нефтехимавтоматика»**

#### **Современные аппараты для контроля качества нефтепродуктов**

Благодарим Вас за приобретение и использование *ЛинтеЛ*® ПБ-10 – аппарата для определения сроков схватывания бетонных смесей.

АО БСКБ «Нефтехимавтоматика» с 1959г. производит и поставляет аппараты для контроля качества нефтепродуктов в лаборатории заводов, аэропортов, предприятий топливноэнергетического комплекса.

Наши аппараты реализуют стандартные методы, прошли метрологическую аттестацию, включены в МИ 2418-97 «Классификация и применение технических средств испытаний нефтепродуктов» и соответствующие ГОСТы как средства реализации методов контроля качества.

В аппаратах предусмотрены специальные решения, позволяющие реализовывать кроме стандартных методов и методы для выполнения исследований, что особенно важно при разработке новых видов продукции. АО БСКБ «Нефтехимавтоматика» применяет новейшие технологии и компоненты для обеспечения стабильно высокого качества аппаратов, удобства их эксплуатации, с целью сокращения затрат времени на испытания и повышения эффективности Вашей работы.

# **СОДЕРЖАНИЕ**

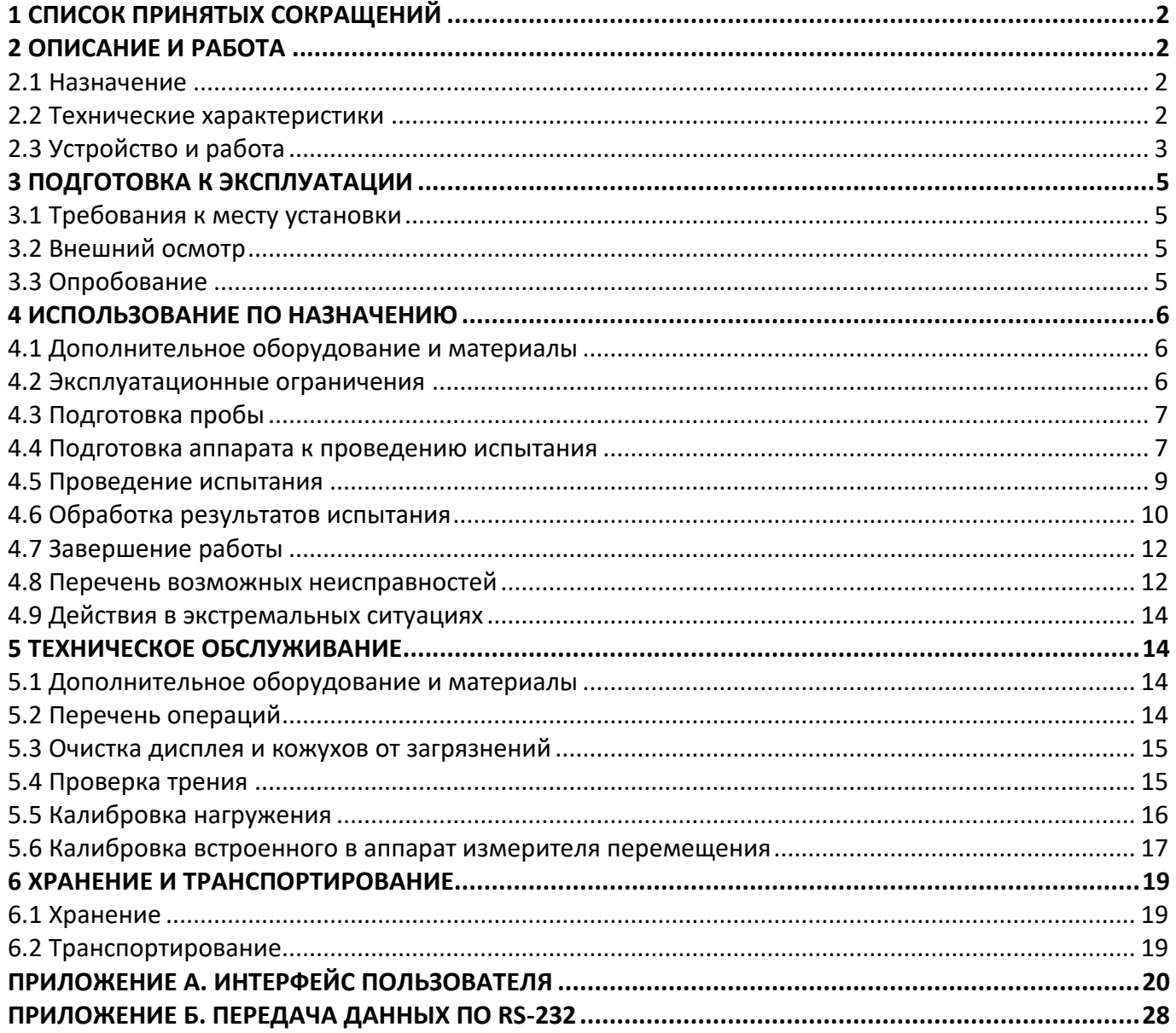

Руководство по эксплуатации содержит сведения о конструкции, принципе действия, характеристиках аппарата *ЛинтеЛ*® ПБ-10 и указания, необходимые для его правильной и безопасной эксплуатации.

#### **1 СПИСОК ПРИНЯТЫХ СОКРАЩЕНИЙ**

<span id="page-3-0"></span>Аппарат – аппарат *ЛинтеЛ*® ПБ-10. ПК – персональный компьютер.

## **2 ОПИСАНИЕ И РАБОТА**

## <span id="page-3-2"></span><span id="page-3-1"></span>**2.1 Назначение**

Аппарат *ЛинтеЛ*® ПБ-10 (в дальнейшем аппарат) изготовлен согласно НТВР.441336.107 ТУ, является испытательным оборудованием настольного типа и предназначен для определения сроков схватывания бетонных смесей и строительных растворов в соответствии со стандартом ГОСТ Р 56587 «Смеси бетонные. Метод определения сроков схватывания».

#### <span id="page-3-3"></span>**2.2 Технические характеристики**

2.2.1 Эксплуатационные характеристики аппарата указаны в таблице [1.](#page-3-4)

#### <span id="page-3-4"></span>Таблица 1 – Эксплуатационные характеристики

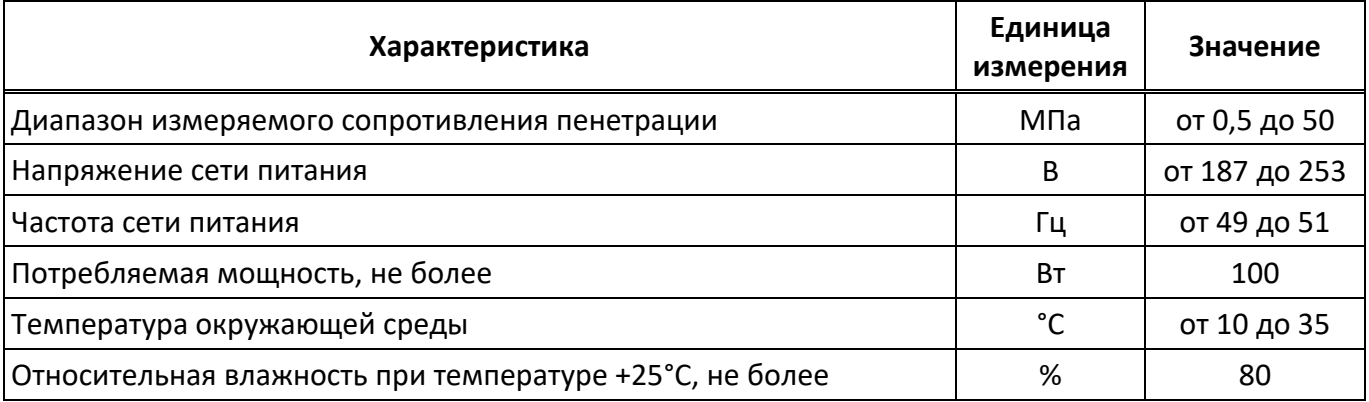

2.2.2 Массо-габаритные характеристики аппарата указаны в таблице [2.](#page-3-5)

#### <span id="page-3-5"></span>Таблица 2 – Массо-габаритные характеристики

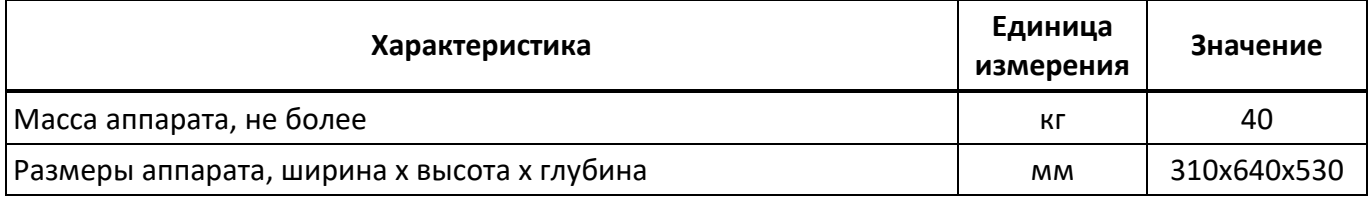

2.2.3 Точностные характеристики аппарата указаны в таблице [3.](#page-3-6)

<span id="page-3-6"></span>Таблица 3 – Точностные характеристики

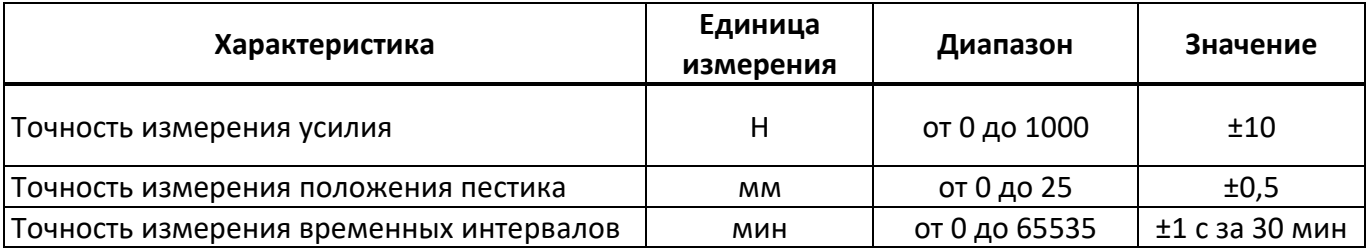

#### <span id="page-4-0"></span>**2.3 Устройство и работа**

2.3.1 Комплектность поставки

- 1) Аппарат *ЛинтеЛ*® ПБ-10 АИФ 2.782.017.
- 2) Эксплуатационные документы:
- Руководство по эксплуатации АИФ 2.782.017 РЭ.
- Паспорт АИФ 2.782.017 ПС.
- Программа и методика аттестации АИФ 2.782.017 МА.
- 3) Комплект принадлежностей.
- 2.3.2 Общий вид

Общий вид аппарата представлен на рисунке [1.](#page-4-1)

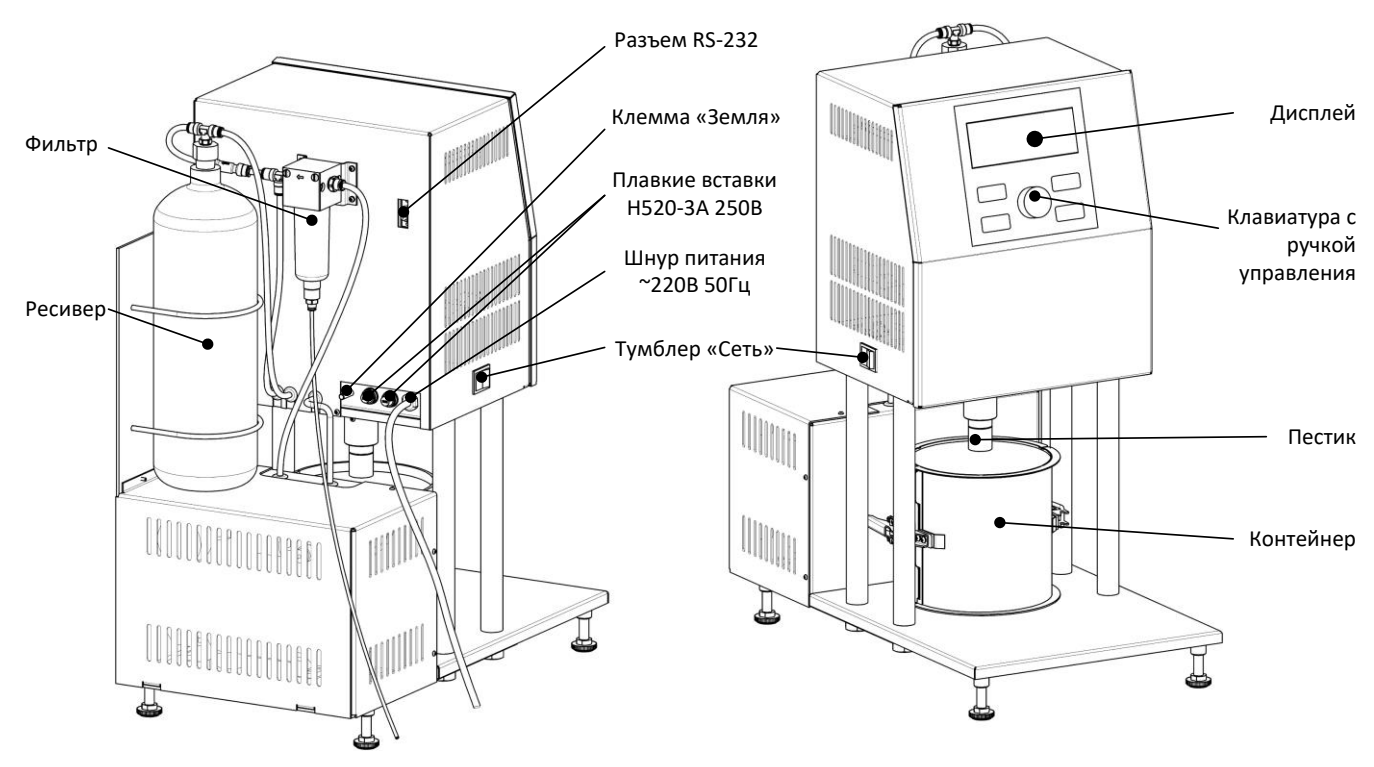

Рисунок 1 – Общий вид аппарата

<span id="page-4-1"></span>Аппарат включается тумблером «Сеть». Клавиатура и ручка управления служат для управления аппаратом. На дисплей выводится информация о режиме работы аппарата, условия и результаты испытания. Пестик из набора продавливает смесь в контейнере.

С обратной стороны аппарата расположены узлы подвода питания и коммуникации: фильтр с ловушкой конденсата, ресивер, разъём RS-232, ввод кабеля питания ~220В 50Гц, плавкие вставки и клемма «Земля». Клемма «Земля» служит для подключения аппарата к дополнительному контуру заземления (аппарат должен заземляться через эту клемму независимо от наличия заземления в розетке). Разъём RS-232 предназначен для подключения аппарата к персональному компьютеру для передачи настроечных коэффициентов и результатов испытаний. Вставки плавкие предназначены для аварийного отключения аппарата в случае потребления повышенного тока при поломке. Шнур питания предназначен для подключения аппарата к однофазной сети переменного тока ~220 В, 50 Гц.

На лицевой панели (рисунок [2](#page-5-0)) расположены дисплей и органы управления аппаратом: ручка управления и кнопки. Назначение органов управления приведено в таблице [4.](#page-5-1)

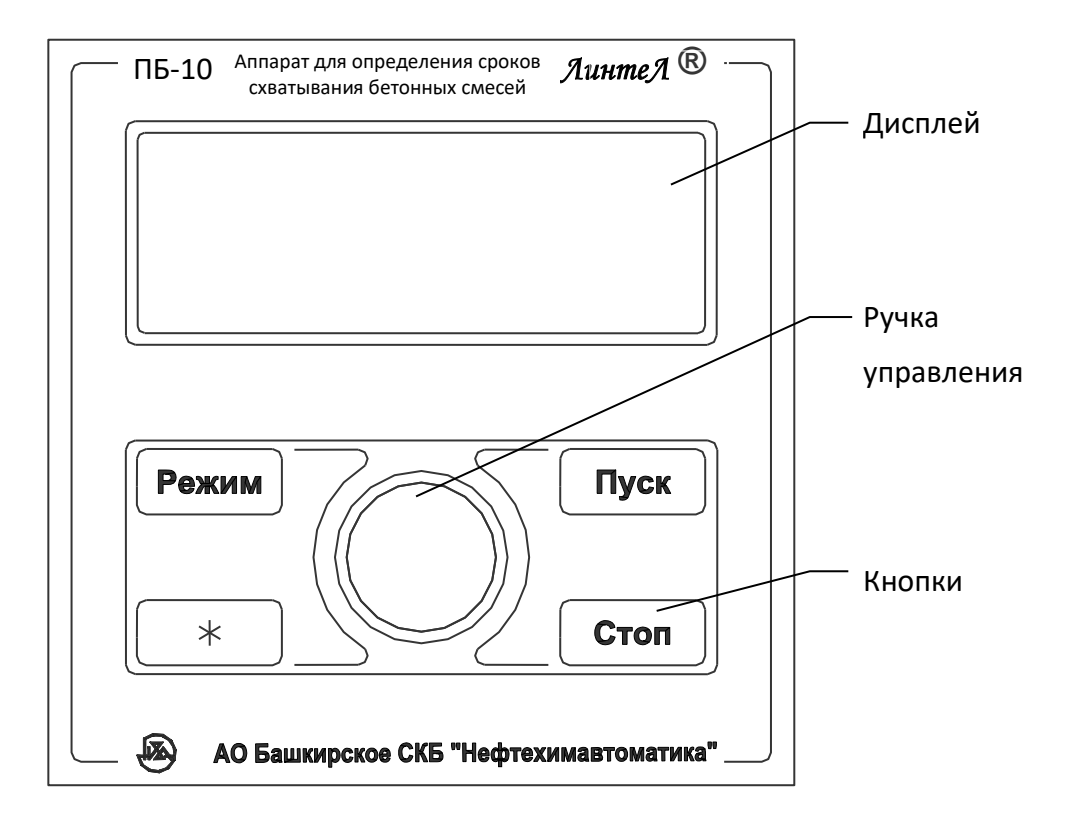

Рисунок 2 – Лицевая панель

<span id="page-5-1"></span><span id="page-5-0"></span>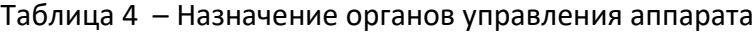

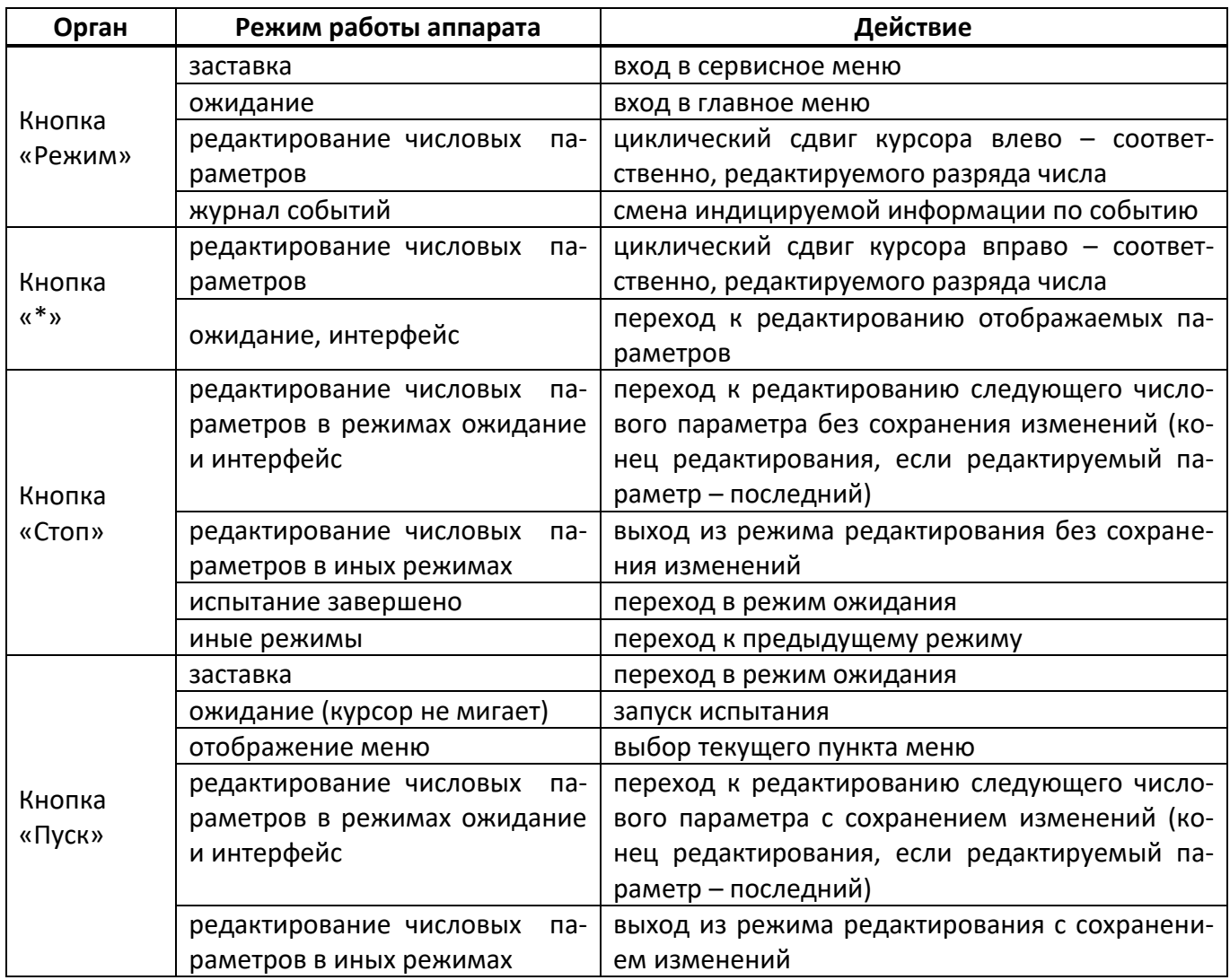

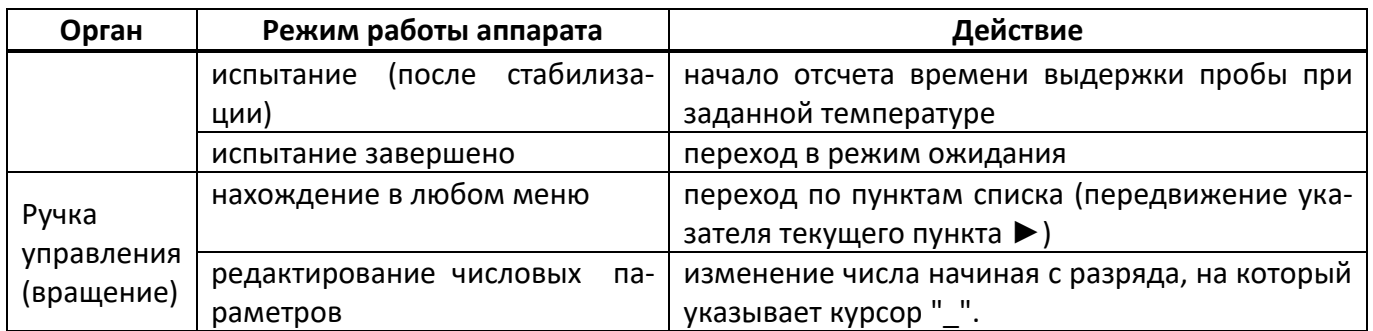

### 2.3.3 Возможности аппарата

Аппарат обеспечивает:

- Автоматическое определение диаметра установленного пестика.
- Автоматическое касание образца и продавливание его на глубину 25 мм за 10 секунд.
- Сохранение результата испытания с указанием сопротивления пенетрации, временем, прошедшим от затворения смеси до испытания, идентификаторами пробы и пользователя, датой испытания.
- Определение моментов начала и конца схватывания смеси по выбранным результатам испытания.
- <span id="page-6-0"></span>Напоминание об очередном испытании.

# **3 ПОДГОТОВКА К ЭКСПЛУАТАЦИИ**

#### <span id="page-6-1"></span>**3.1 Требования к месту установки**

3.1.1 Исполнение аппарата настольное.

Место установки должно удовлетворять следующим требованиям:

- При выборе места установки для увеличения срока службы аппарата необходимо исключить попадание прямых солнечных лучей на дисплей.
- Должно быть исключено воздействие тряски, ударов, вибраций, влияющих на нормальную работу аппарата.
- Поверхность установки должна быть ровной и горизонтальной, в противном случае, вращением регулируемых ножек установить аппарат по уровню.

3.1.2 Допускается подключение аппарата только к евророзетке с заземлением. Дополнительно подключить клемму «Земля» на аппарате (рисунок [1](#page-4-1) на странице [3](#page-4-1)) к контуру заземления.

3.1.3 Электрическая проводка должна обеспечивать мощность, указанную в таблице [1](#page-3-4) на странице [2.](#page-3-4)

#### <span id="page-6-2"></span>**3.2 Внешний осмотр**

Перед началом эксплуатации аппарата:

- 1) освободить аппарат от упаковки;
- 2) проверить комплектности поставки;
- 3) выполнить внешний осмотр аппарата на наличие повреждений;
- 4) проверить наличие сопроводительной документации.

На все дефекты составляется соответствующий акт.

#### <span id="page-6-3"></span>**3.3 Опробование**

#### *ВНИМАНИЕ*

*После внесения в отапливаемое помещение из зоны с температурой ниже 10°С, выдержать аппарат в упаковке не менее 4 ч.*

3.3.1 Подключить аппарат к сети питания, включить его тумблером «Сеть» (рисунок [1](#page-4-1) на страни-

це [3\)](#page-4-1): на дисплее появится окно загрузки (рисунок [3\)](#page-7-3).

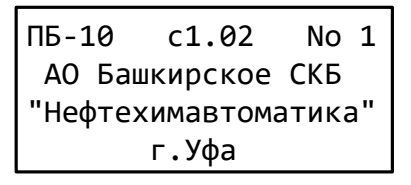

Рисунок 3 – Окно загрузки

<span id="page-7-3"></span>3.3.2 Через 10 секунд или по нажатию кнопки [Стоп], аппарат перейдет в режим ожидания, на экране будет отображено окно ожидания (рисунок [4\)](#page-7-4).

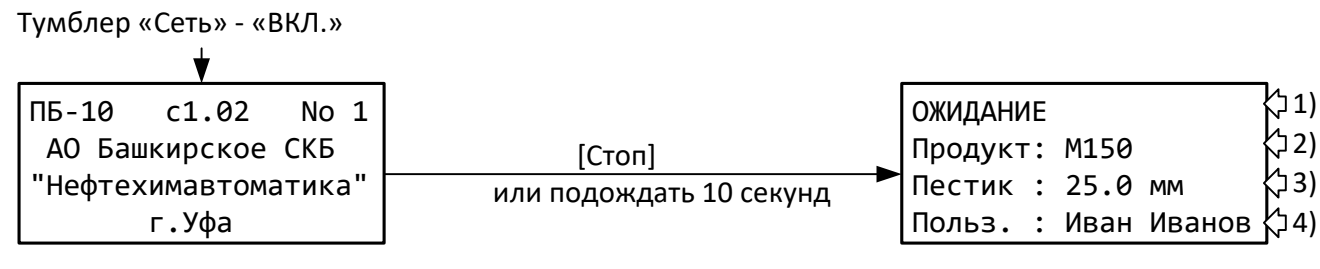

Рисунок 4 – Окно ожидания

# **4 ИСПОЛЬЗОВАНИЕ ПО НАЗНАЧЕНИЮ**

## <span id="page-7-4"></span><span id="page-7-1"></span><span id="page-7-0"></span>**4.1 Дополнительное оборудование и материалы**

Дополнительное оборудование и материалы для работы аппарата указаны в таблице [5.](#page-7-5)

<span id="page-7-5"></span>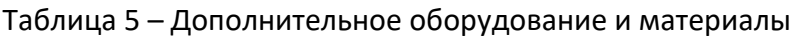

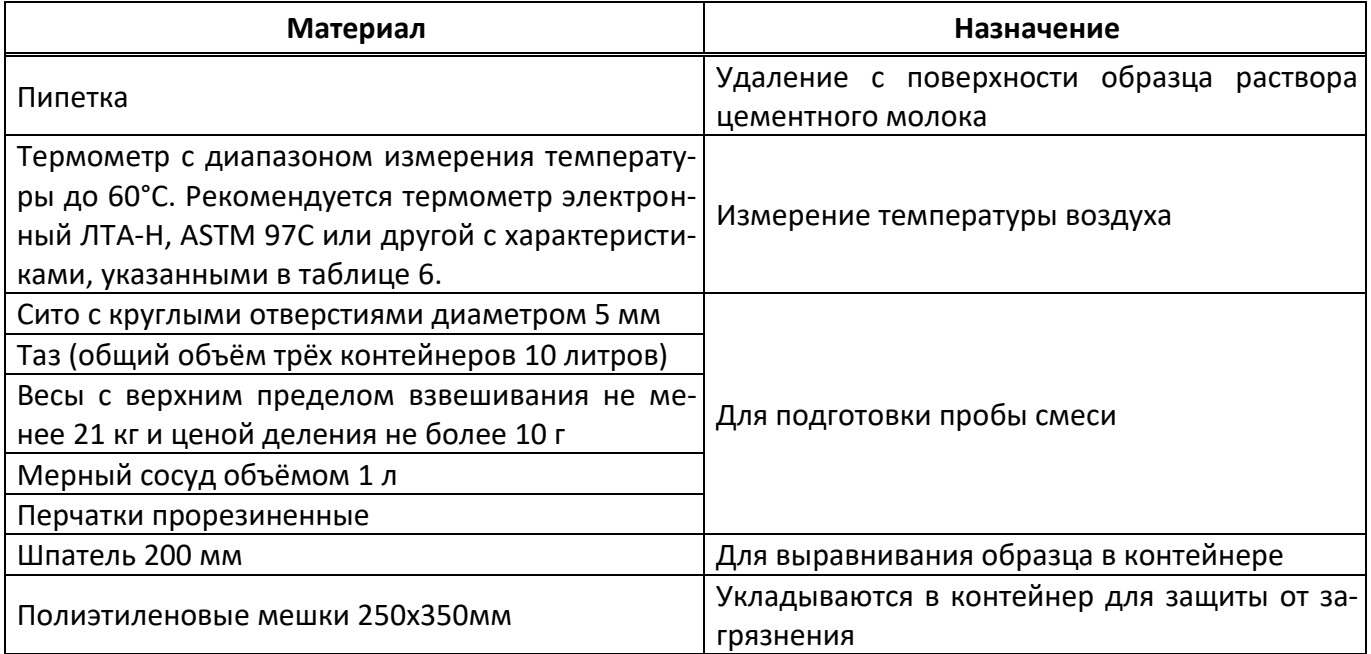

#### <span id="page-7-6"></span>Таблица 6 – Требования к термометру

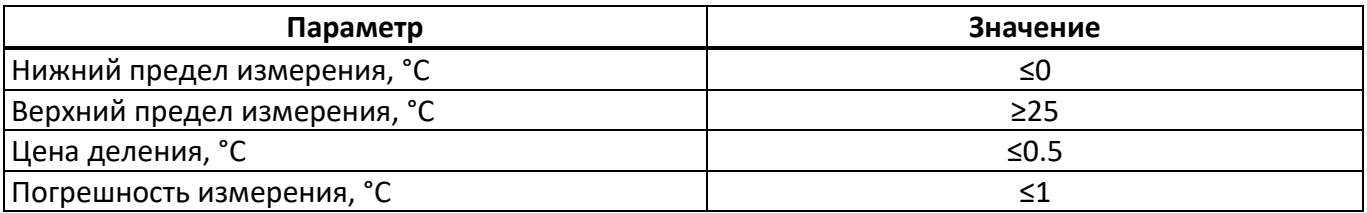

#### <span id="page-7-2"></span>**4.2 Эксплуатационные ограничения**

- Запрещается размещать руки под пестиком во время работы аппарата во избежание травм.
- Запрещается эксплуатация аппарата после попадания жидкостей или посторонних предметов внутрь аппарата до их извлечения.
- клемма «Земля» на задней стенке аппарата должна быть подключена к внешней заземляющей шине;
- Повторное включение аппарата допускается не ранее чем через 5 минут после выключения.
- При работе с аппаратом обслуживающий персонал должен выполнять правила техники безопасности при работе с электрическими установками с напряжением до 1000 В.
- Во избежание поражения электрическим током, работы, связанные с обслуживанием аппарата, проводить только при отключённом питании.
- При выполнении работ, связанных со снятием кожухов, необходимо отсоединить сетевую вилку от розетки.

#### <span id="page-8-0"></span>**4.3 Подготовка пробы**

4.3.1 Затворить смесь в соответствии с требованиями стандарта на испытание.

4.3.2 Поместить в испытательный контейнер полиэтиленовый мешок и заполнить контейнер затворённой смесью до краёв, выровнять поверхность шпателем.

#### <span id="page-8-1"></span>**4.4 Подготовка аппарата к проведению испытания**

4.4.1 Включить аппарат и перейти в окно ожидания (рисунок [5\)](#page-8-2).

<span id="page-8-2"></span>Тумблер «Сеть» - «ВКЛ.»

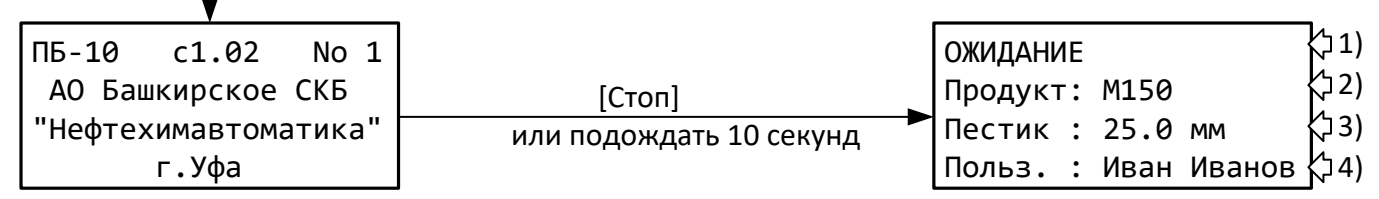

#### Рисунок 5 – Окно ожидания

#### Таблица 7 – Описание экрана ожидания

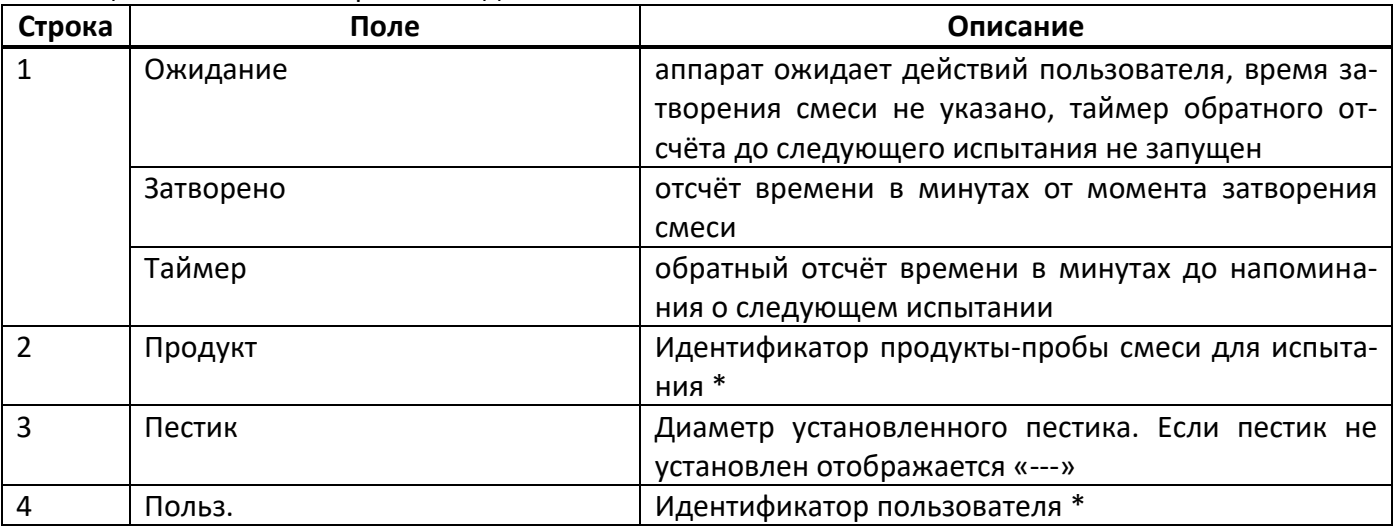

\*Для изменения параметра нажать [Режим] и перейти в «Условия испытания» ([ПРИЛОЖЕНИЕ А](#page-21-0), [А.2](#page-21-1) [Редактирование параметров](#page-21-1)).

4.4.2 Из окна ожидания перейти в меню «Условия испытания» (рисунок [6\)](#page-9-0).

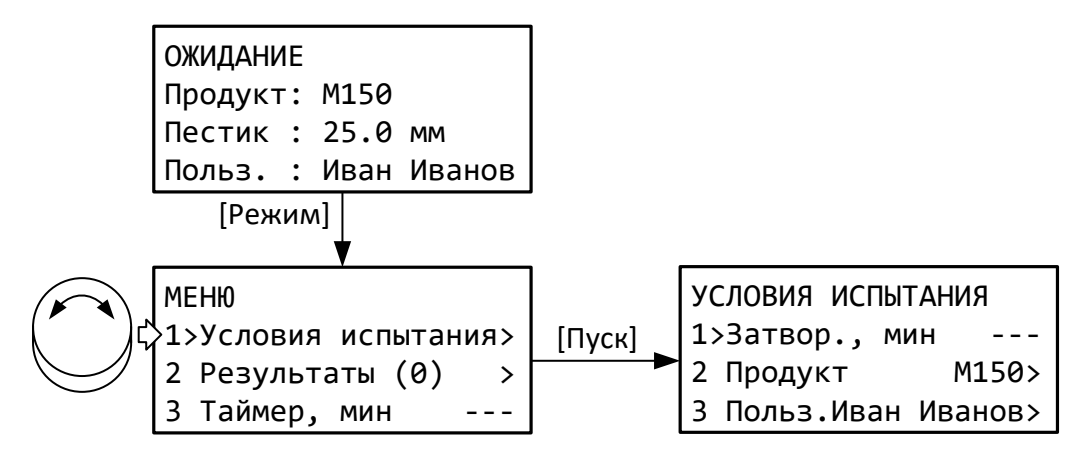

Рисунок 6 – Меню «Условия испытания»

#### <span id="page-9-0"></span>Таблица 8 – Описание экрана «Условия испытания»

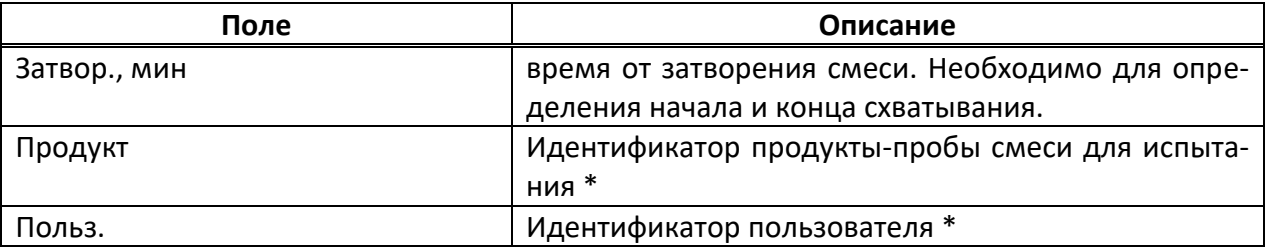

\*Для изменения параметра – [ПРИЛОЖЕНИЕ А](#page-21-0), [А.2](#page-21-1) [Редактирование параметров](#page-21-1).

<span id="page-9-2"></span>4.4.3 Выбрать пункт «Затвор., мин» и нажать [Пуск], если смесь затворена только что – отсчёт времени от затворения смеси начнётся с этой минуты. Если с момента затворения смеси прошло некоторое время, нажать [Режим] и ввести время затворения в формате часы:минуты:секунды. Инструкция по редактированию параметров приведена в приложении А на странице [20.](#page-21-2)

<span id="page-9-5"></span>4.4.4 По желанию задать идентификаторы продукта и лаборанта: для перехода к списку идентификаторов нажать [Пуск], для редактирования текущего значения нажать [Режим]. В списке продуктов хранится до 50 значений, в списке пользователей – до 10. Каждый идентификатор может содержать до 20 символов.

4.4.5 Для выхода из меню нажать [Стоп]. Короткое нажатие приведёт к возврату в предыдущее меню, длительное (примерно 0.5 секунды) к полному выходу из всех меню в окно ожидания.

<span id="page-9-4"></span>4.4.6 На аппарате может быть установлено напоминание для следующего испытания. Для этого в меню выбрать пункт «Таймер» (см. рисунок [6\)](#page-9-0) и нажать [Пуск] несколько раз, при этом будет меняться время до напоминания в минутах: --- ▸ 30 ▸ 60 ▸ 90 ▸ 120 ▸ 180 ▸ 240 ▸ 300 ▸ 360 ▸ ---, где «---» – таймер отключен. Для ввода произвольного времени от 1 до 9999 минут нажать [Режим] и отредактировать значение; при вводе 0 таймер отключится. После запуска таймера отсчёт времени отображается в заголовке окна ожидания (например, «ТАЙМЕР 180» – до напоминания осталось 3 часа). По истечению заданного времени на дисплей выдаётся сообщение (рисунок [7\)](#page-9-1) и воспроизводится повторяющийся звуковой сигнал.

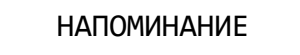

Прошло 180 мин.

Рисунок 7 – Напоминание об испытании

<span id="page-9-1"></span>Для отключения звукового сигнала повернуть ручку управления, для скрытия сообщения нажать любую кнопку.

<span id="page-9-3"></span>4.4.7 Установить на шток пестик. Диаметр установленного пестика определяется автоматически.

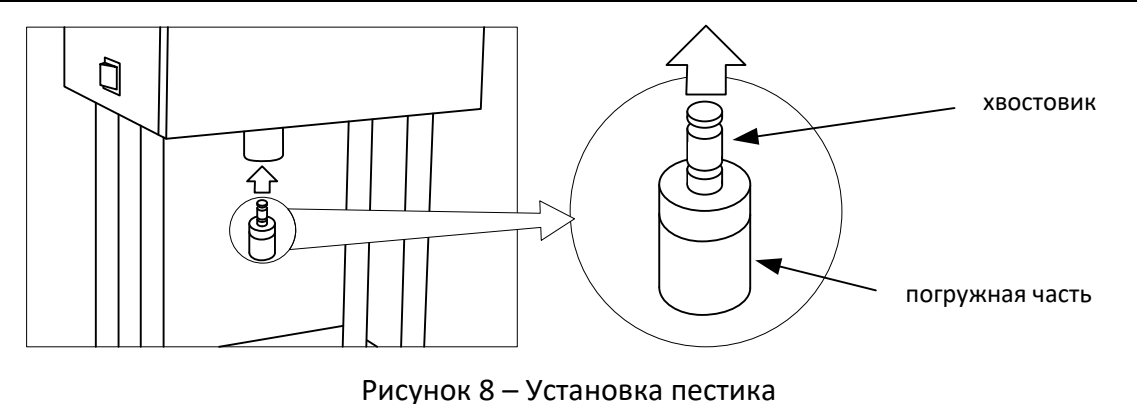

#### *ВНИМАНИЕ!*

*При загрязнении проточек на хвостовике возможно неправильное определение пестика, а также его выпадение из гнезда.*

Первое испытание пробы следует выполнять пестиком большого диаметра, затем, по мере набора прочности, устанавливать пестики меньшего диаметра.

4.4.8 Установить контейнер с пробой таким образом, чтобы обеспечить требуемые расстояния между отпечатками пестика и до стенки контейнера. Также необходимо обеспечить требуемое расстояние от поверхности пробы до пестика в поднятом положении, в противном случае аппарат не сможет продавить пробу на заданную глубину. Допустимые расстояния указаны на рисунке [9.](#page-10-1)

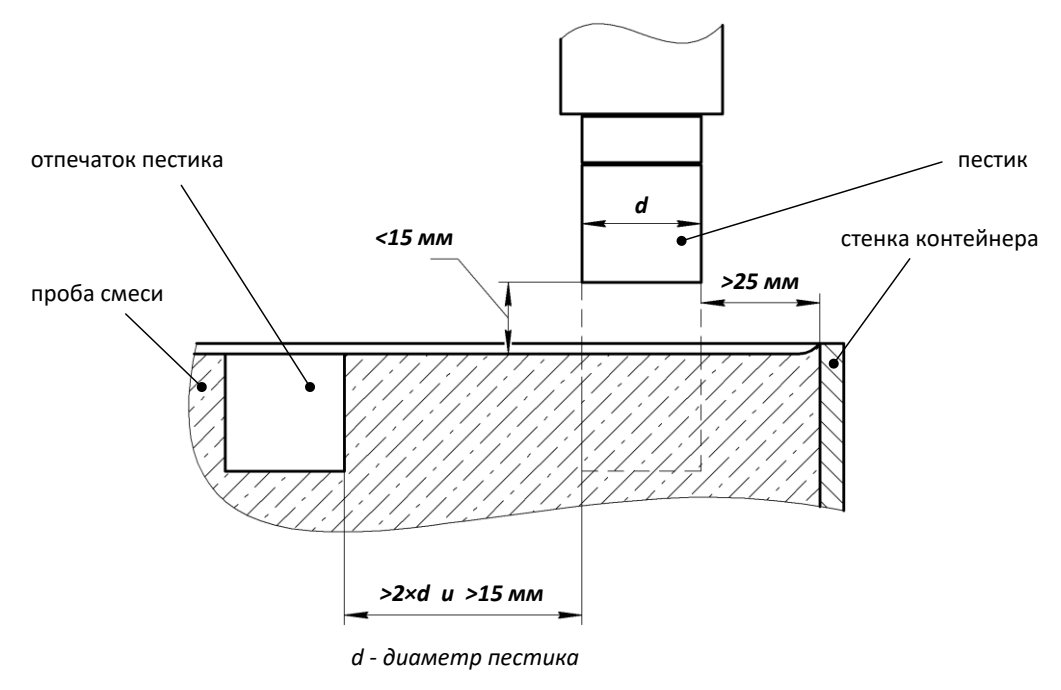

Рисунок 9 – Размещение контейнера с пробой.

#### <span id="page-10-1"></span><span id="page-10-0"></span>**4.5 Проведение испытания**

4.5.1 В окне ожидания нажать [Пуск] – после набора давления, пестик медленно опустится до касания пробы, откроется окно испытания (рисунок [10\)](#page-10-2).

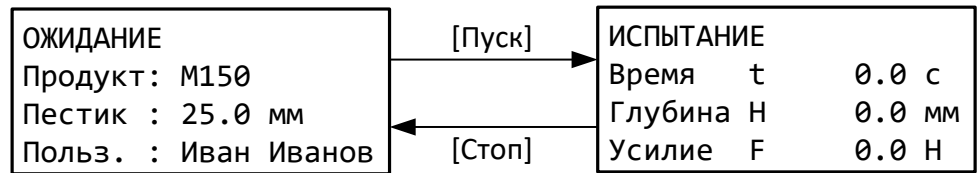

<span id="page-10-2"></span>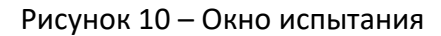

4.5.2 После касания пестик будет погружен в пробу на глубину 25±2 мм за 10±2 секунды, после чего на дисплее отобразится результат испытания, сопровождающийся периодическим звуковым

сигналом (рисунок [11\)](#page-11-1). Если «Усилие F, Н» окажется больше 500Н, то при следующем испытании данной пробы рекомендуется использовать пестик меньшего диаметра.

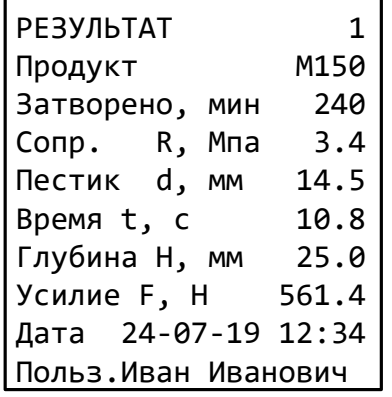

Рисунок 11 – Результат испытания

<span id="page-11-1"></span>4.5.3 Испытание можно отменить и принудительно завершить без сохранения результата в любой момент нажатием кнопки [Стоп].

Таблица 9 – Результат испытания

| Поле           | Описание                                                  |
|----------------|-----------------------------------------------------------|
| Продукт        | Идентификатор испытанной пробы                            |
| Затворено, мин | Время в минутах от затворения смеси                       |
| Сопр. R, МПа   | Сопротивление пенетрации                                  |
| Пестик         | Диаметр установленного пестика                            |
| Время t, c     | Время, за которое пестик был погружен на заданную глубину |
| Глубина Н, мм  | Глубина, на которую был продавлен образец                 |
| Усилие F, Н    | Усилие продавливания                                      |
| Дата           | Дата и время испытания                                    |
| Польз.         | Идентификатор пользователя                                |

4.5.4 Для отключения звукового сигнала повернуть ручку управления; для выхода из режима просмотра результата нажать [Стоп].

4.5.5 Возможные неисправности и способы их устранения приведены в таблице [10](#page-13-2) на странице [12.](#page-13-2)

# <span id="page-11-0"></span>**4.6 Обработка результатов испытания**

4.6.1 Для определения начала и конца схватывания смеси необходимо выполнить следующие условия:

- 1) Перед началом испытаний указать время затворения смеси (см. пункт [4.4.3](#page-9-2) на странице [8\)](#page-9-2).
- 2) Выполнить серию испытаний, охватывающую время жизни смеси от начала схватывания до конца.

3) Выбрать 2 испытания, примерно соответствующие началу схватывания и 2 – концу схватывания (рисунок [12\)](#page-12-0).

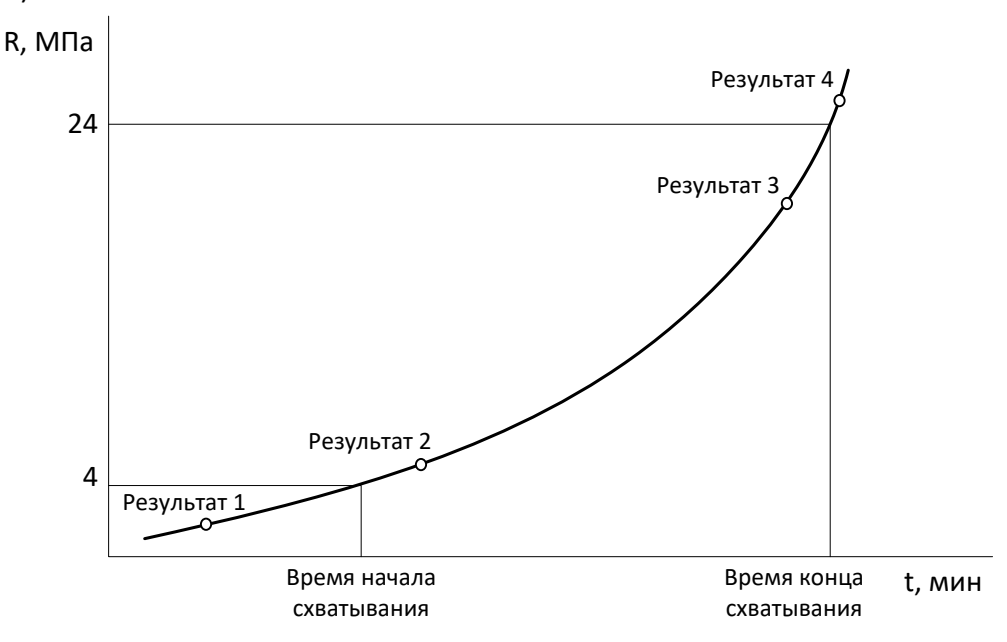

Рисунок 12 – Выбор результатов для расчёта

- <span id="page-12-0"></span>4) В выбранных результатах время после затворения смеси и сопротивление пенетрации должны возрастать.
- 5) В последнем выбранном результате сопротивление пенетрации должно быть более 19.2 МПа.
- <span id="page-12-2"></span>4.6.2 Открыть журнал результатов (рисунок [13\)](#page-12-1).

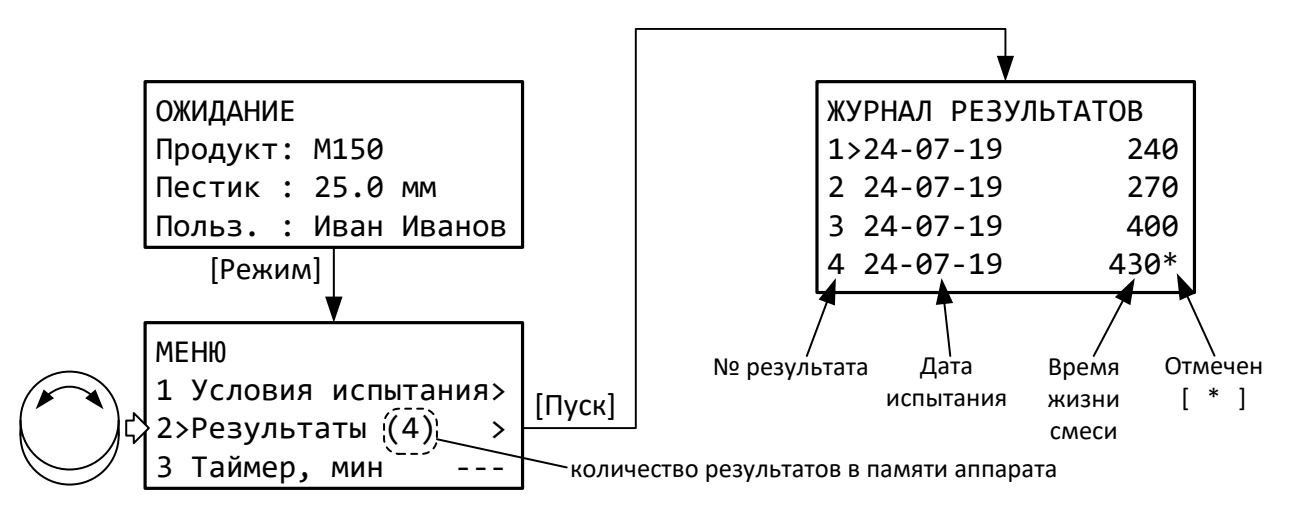

Рисунок 13 – Журнал результатов

<span id="page-12-1"></span>4.6.3 Отметить нужные записи кнопкой [ \* ] (для снятия ошибочно поставленной отметки повторно нажать [ \* ]). Для детального просмотра выбранного результата нажать [Пуск], для возврата в журнал нажать [Стоп].

4.6.4 Нажать [Режим] для вывода на дисплей отчёта (рисунок [14\)](#page-13-3).

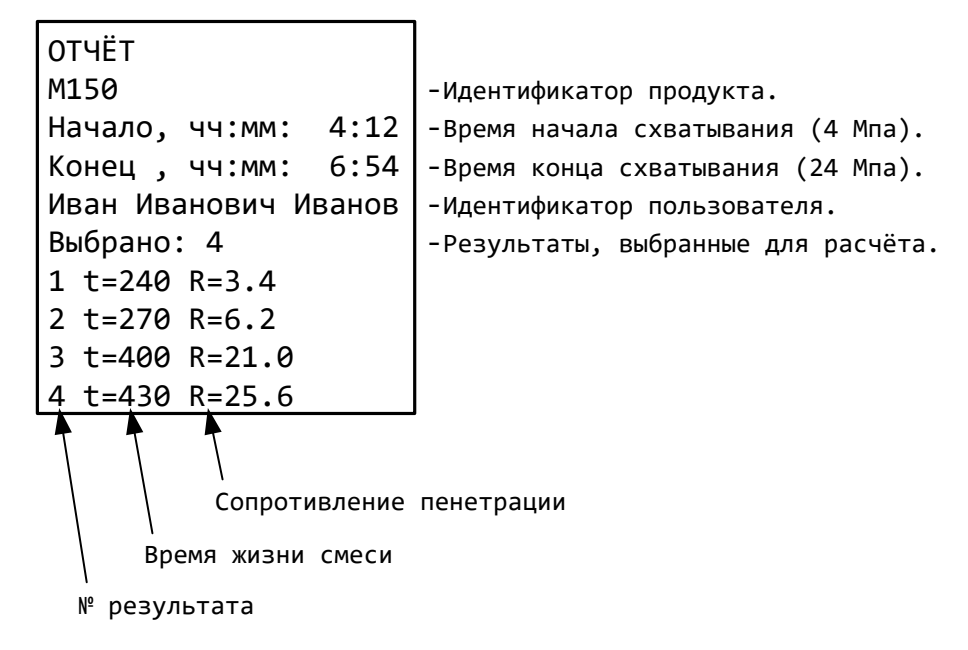

<span id="page-13-2"></span>Рисунок 14 – Отчёт

<span id="page-13-3"></span>4.6.5 Для отправки отчёта на ПК через COM-порт и закрытия отчёта нажать [Режим].

4.6.6 Для снятия отметок со всех выбранных результатов и закрытия отчёта нажать [ \* ].

4.6.7 Для закрытия отчёта без дополнительных действий нажать [Пуск] или [Стоп].

# <span id="page-13-0"></span>**4.7 Завершение работы**

После завершения работы выключить аппарат тумблером «Сеть» (рисунок [1](#page-4-1) на странице [3\)](#page-4-1).

# <span id="page-13-1"></span>**4.8 Перечень возможных неисправностей**

Возможные неисправности и способы их устранения приведены в таблице [10.](#page-13-2) Таблица 10 – Перечень неисправностей

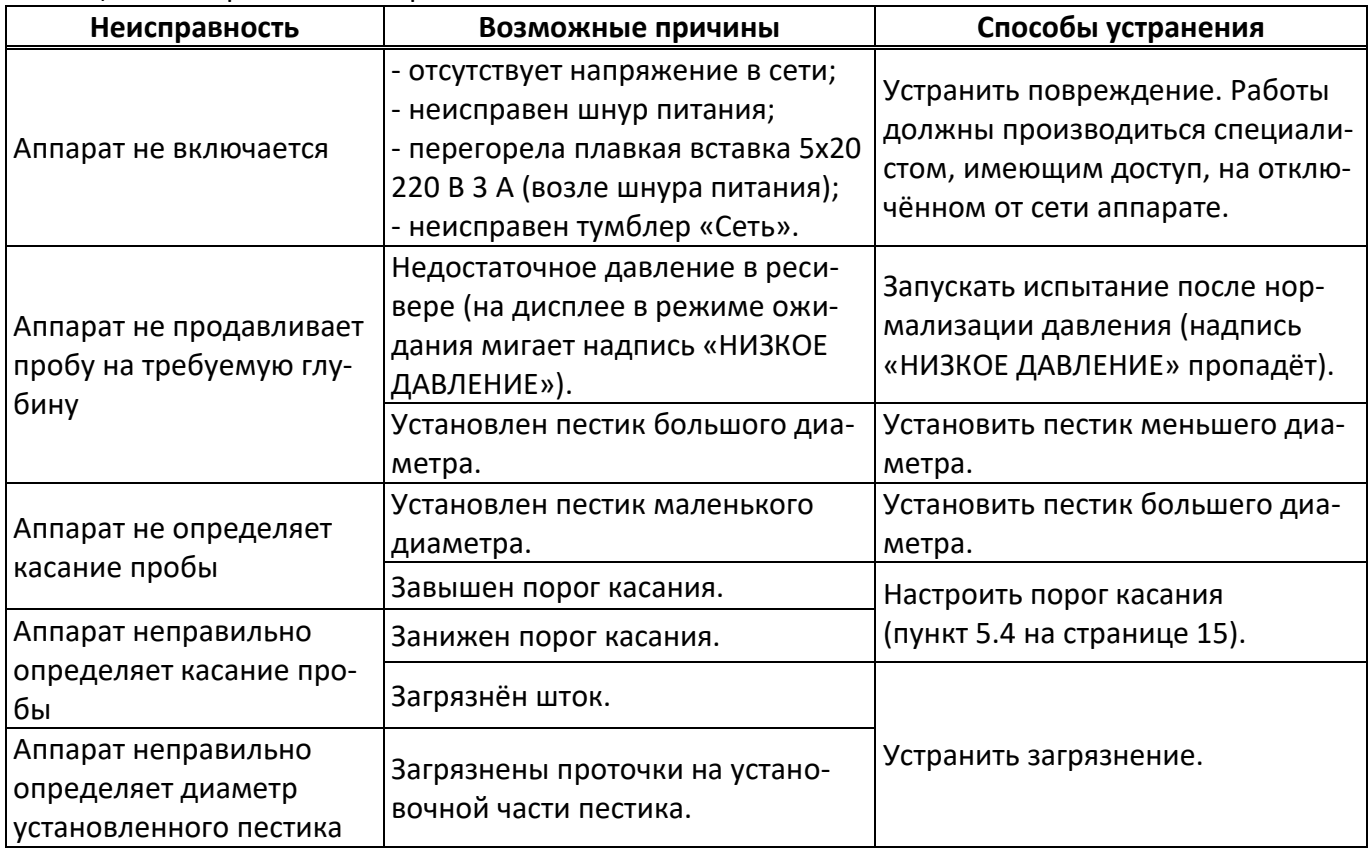

При прочих неисправностях обращаться на предприятие-изготовитель (контактная информация указана в паспорте АИФ 2.782.017 ПС).

В данном разделе указаны предупреждающие сообщения (см. таблицу 11).

# Таблица 11 – Предупреждающие сообщения

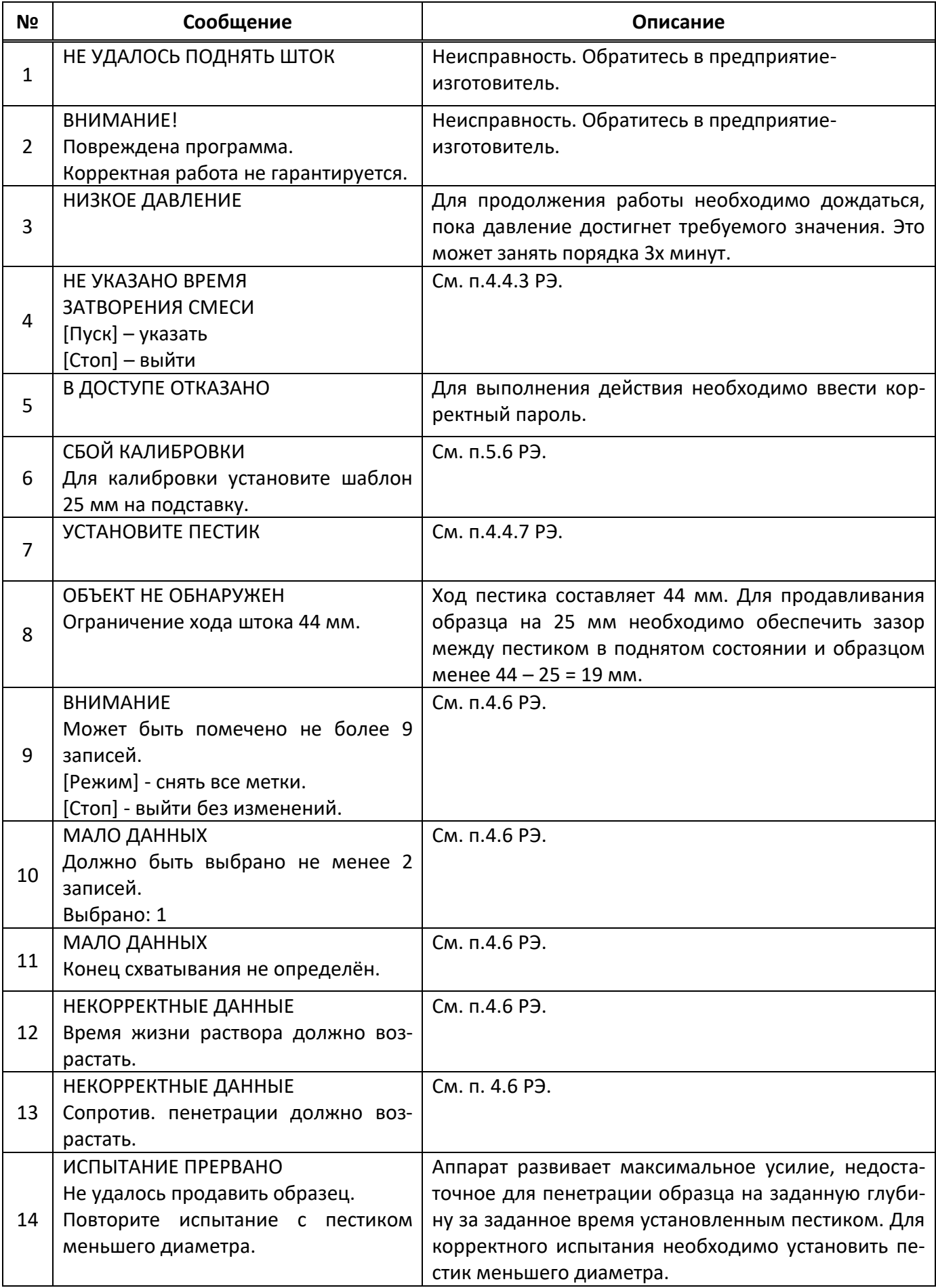

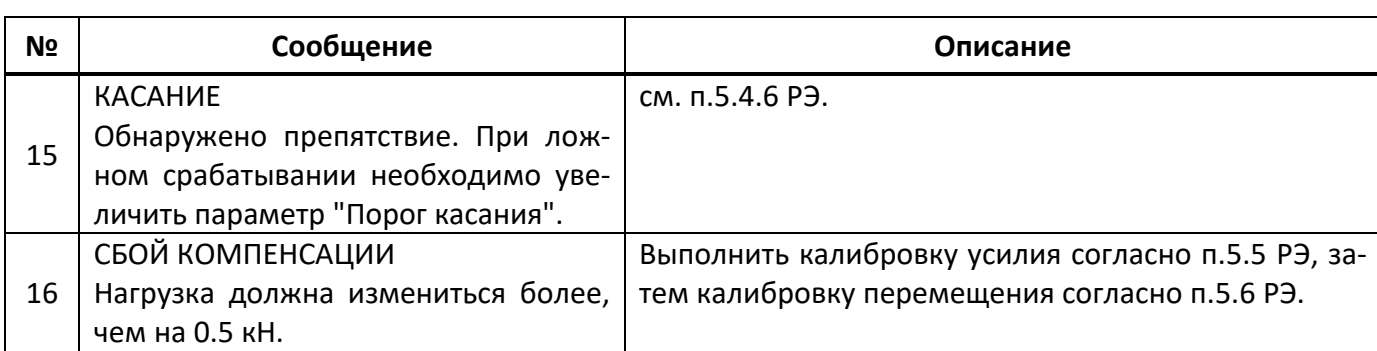

По нажатию клавиши «**Стоп**» аппарат возвращается в режим ожидания.

## <span id="page-15-0"></span>**4.9 Действия в экстремальных ситуациях**

При попадании жидкостей или посторонних предметов внутрь аппарата необходимо:

- 1) выключить аппарат тумблером «Сеть»;
- 2) вынуть вилку шнура питания из розетки;
- 3) снять защитный кожух;
- 4) удалить жидкость или посторонние предметы;
- 5) установить кожух на место.

## *ПРИМЕЧАНИЕ*

*Для удаления жидкости рекомендуется использовать сжатый воздух. Чем быстрее будет удалена жидкость, тем больше вероятность сохранения работоспособности аппарата. После удаления жидкости выдержать не менее 16 часов перед повторным включением.*

## **5 ТЕХНИЧЕСКОЕ ОБСЛУЖИВАНИЕ**

## <span id="page-15-2"></span><span id="page-15-1"></span>**5.1 Дополнительное оборудование и материалы**

Перечень дополнительных материалов для технического обслуживания представлен в таблице [12.](#page-15-4)

<span id="page-15-4"></span>Таблица 12 – Перечень дополнительных материалов

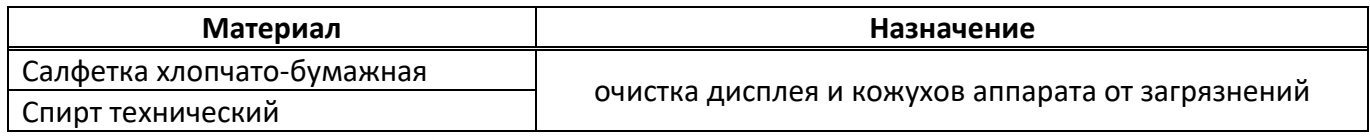

Перечень дополнительного оборудования для технического обслуживания представлен в таблице [13.](#page-15-5)

<span id="page-15-5"></span>Таблица 13 – Перечень дополнительного оборудования

| Оборудование                 | Диапазон<br>измерений | Погрешность | Назначение             |  |
|------------------------------|-----------------------|-------------|------------------------|--|
| Динамометр АЦД/1У-1/1И-2     | от 0,1 до 1 кН        | 0,45%       | калибровка усилия      |  |
| Штангенциркуль ШЦ-II-125-0,1 | от 0 до 125 мм        | 0,1 mm      | калибровка перемещения |  |

#### <span id="page-15-3"></span>**5.2 Перечень операций**

Перечень операций технического обслуживания представлен в таблице [14.](#page-15-6)

<span id="page-15-6"></span>Таблица 14 – Перечень операций

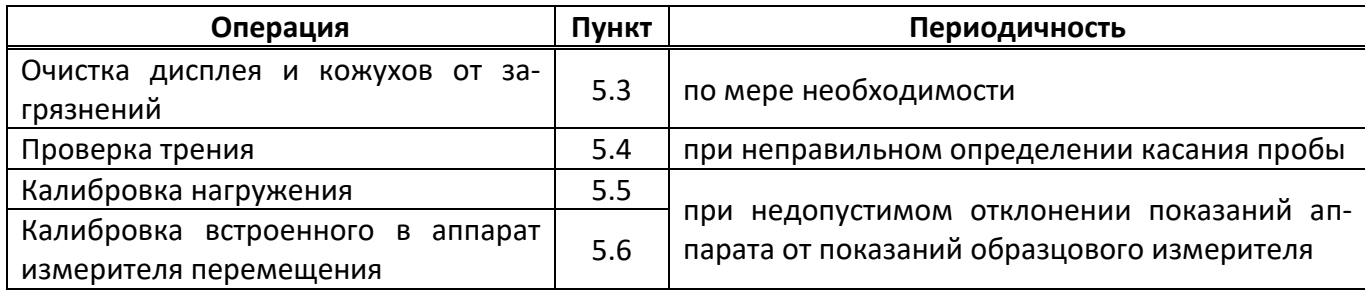

### <span id="page-16-0"></span>**5.3 Очистка дисплея и кожухов от загрязнений**

5.3.1 Отключите аппарат тумблером «Сеть».

5.3.2 Используя салфетку (бумажную или хлопчато-бумажную), пропитанную спиртом, удалите загрязнения от дисплея и кожухов аппарата.

5.3.3 При очистке дисплея избегайте применения чрезмерного усилия.

## <span id="page-16-1"></span>**5.4 Проверка трения**

Выполняется при неправильном определении касания пробы пестиком.

5.4.1 Из окна ожидания перейти в меню «Проверка трения» (рисунок [15\)](#page-16-3). Если при переходе в это меню давление в ресивере окажется малым, то аппарат начнет набор давления, а на дисплее будет отображено окно ожидания набора давления. По завершению набора давления меню откроется автоматически.

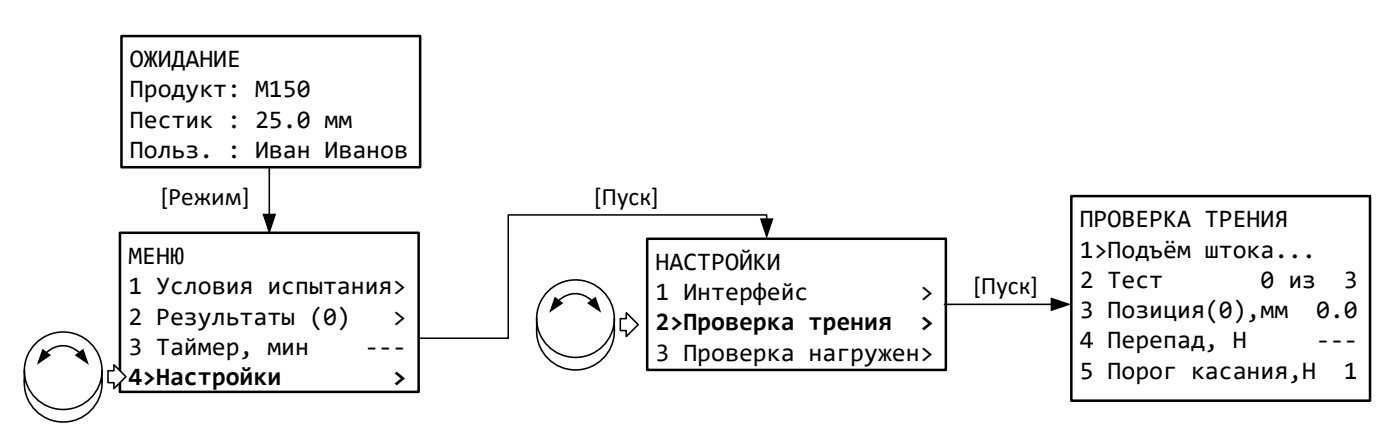

Рисунок 15 – Меню «Проверка трения»

<span id="page-16-3"></span>5.4.2 Дождаться, пока шток поднимется в верхнее положение; при этом значение первого пункта меню сменит значение с «Подъём штока…» на «Ожидание».

5.4.3 Освободить пространство под пестиком – он не должен ничего касаться при полном выдвижении штока (около 45 мм).

5.4.4 Выбрать пункт «Тест» и нажать [Пуск] для начала заданного количества циклов полного выдвижения штока (по умолчанию 3) или [Режим] для изменения количества циклов. Значение может быть изменено в диапазоне от 1 до 99.

5.4.5 Параметр «Перепад, Н» отображает изменение усилия во время движения штока. Если это значение превышает +5, следует проверить шток: на нём не должно быть загрязнений и повреждений.

<span id="page-16-2"></span>5.4.6 Если во время проверки перепад превысит порог касания, будет выдано сообщение:

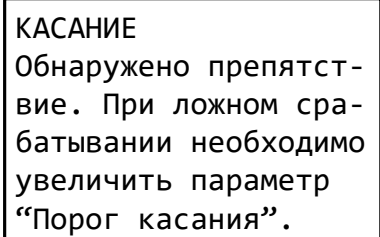

Рисунок 16 – Меню «Проверка трения»

В этом случае необходимо увеличить параметр «Порог касания» и выполнить тест повторно.

5.4.7 После завершения теста, если заданное значение параметра «Порог касания» отличается от рекомендуемого, выдаётся соответствующее сообщение (рисунок [17\)](#page-17-1).

| ПОРОГ КАСАНИЯ  |  |           |     |
|----------------|--|-----------|-----|
| Рекомендуемый: |  |           | 2H  |
| Заданный:      |  |           | 6 H |
| [Режим] –      |  | исправить |     |
| [Cron]         |  | не менять |     |

Рисунок 17 – Сообщение «Исправить порог касания»

<span id="page-17-1"></span>Для установки рекомендуемого значения нажать [Режим]; чтобы оставить параметр без изменений, нажать [Стоп].

## <span id="page-17-0"></span>**5.5 Калибровка нагружения**

Выполняется при неправильном измерении усилия.

5.5.1 Включить аппарат и перейти в меню «Калибровка усилия» (рисунок [18\)](#page-17-2); для подтверждения входа в меню калибровки ввести пароль «37201». Инструкция по редактированию параметров приведена в приложении.

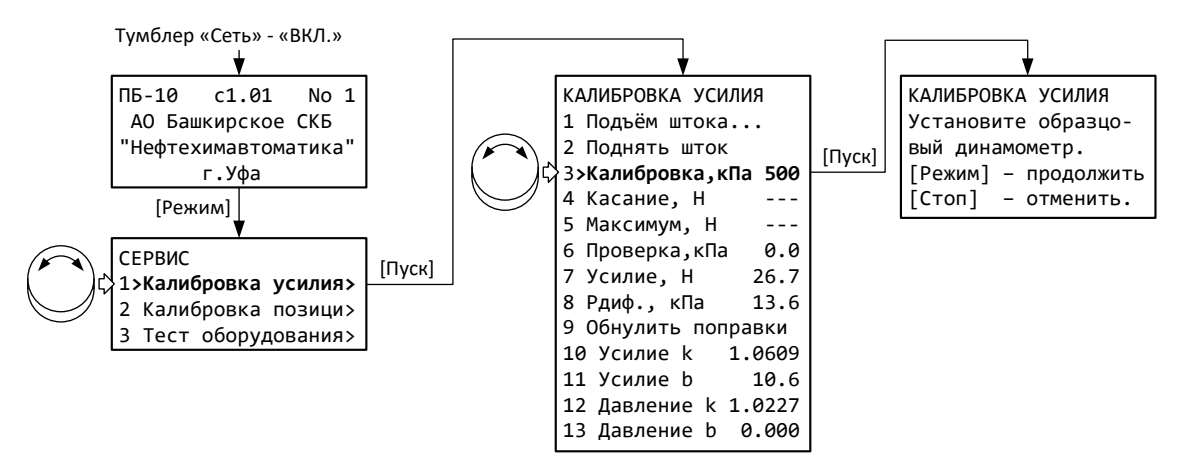

Рисунок 18 – Меню «Калибровка усилия»

<span id="page-17-2"></span>5.5.2 Установить на шток пестик диаметром 25 мм.

5.5.3 Установить под пестик образцовый динамометр таким образом, чтобы между пестиком в верхнем положении и динамометром был зазор от 2 до 15 мм (рисунок [19\)](#page-17-3). Поверхности динамометра, подставки и места установки подставки должны быть чистыми и ровными. Контакт с динамометром должен проходить через центр пестика.

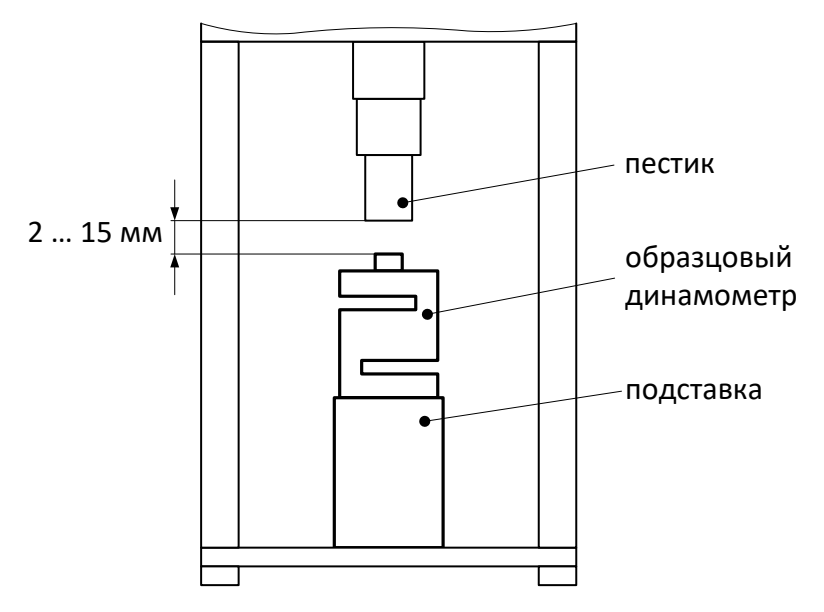

<span id="page-17-3"></span>Рисунок 19 – Установка образцового динамометра

5.5.4 Обнулить показания образцового динамометра.

5.5.5 Нажать [Режим] для запуска калибровки.

5.5.6 Пестик опустится до касания динамометра, и после стабилизации нагрузки (около 30 секунд) автоматически запустится редактор параметра 4 «Касание, Н».

5.5.7 Отредактировать значение параметра в соответствии с показаниями образцового динамометра и нажать [Пуск] для продолжения.

5.5.8 Давление увеличится до значения, указанного в пункте меню 3 «Калибровка,кПа».

5.5.9 После стабилизации нагрузки автоматически запустится редактор параметра 5 «Максимум, Н».

5.5.10 Отредактировать значение параметра в соответствии с показаниями образцового динамометра и нажать [Пуск] для завершения калибровки.

5.5.11 После выполнения калибровки проверить показания аппарата:

- 1) Перед началом проверки шток должен быть поднят в верхнее положение; в противном случае выбрать пункт меню 2 «Поднять шток» и нажать [Пуск].
- <span id="page-18-1"></span>2) Задать уставку параметра 6 «Проверка,кПа» = «150»: после касания образцового динамометра и стабилизации показаний значение параметра 7 «Усилие, Н» не должно отличаться от показаний динамометра более величины, указанной в таблице [3](#page-3-6) на странице [2](#page-3-6). В противном случае повторно откалибровать аппарат.
- 3) Проверить показания аналогично пункту [2\)](#page-18-1) для уставки «500».

#### *ПРИМЕЧАНИЕ*

*При проверке усилия уставку необходимо изменять от меньших значений к бóльшим. Для уменьшения нагрузки следует поднять шток в верхнее положение, а затем задать новое значение уставки.*

#### <span id="page-18-0"></span>**5.6 Калибровка встроенного в аппарат измерителя перемещения**

Выполняется при неправильном измерении положения пестика.

5.6.1 Включить аппарат и перейти в меню «Калибровка позиции» (рисунок [20\)](#page-18-2); для подтверждения входа в меню калибровки ввести пароль «37201». Инструкция по редактированию параметров приведена в приложении А, пункт А.2, на странице [20.](#page-21-2)

<span id="page-18-2"></span>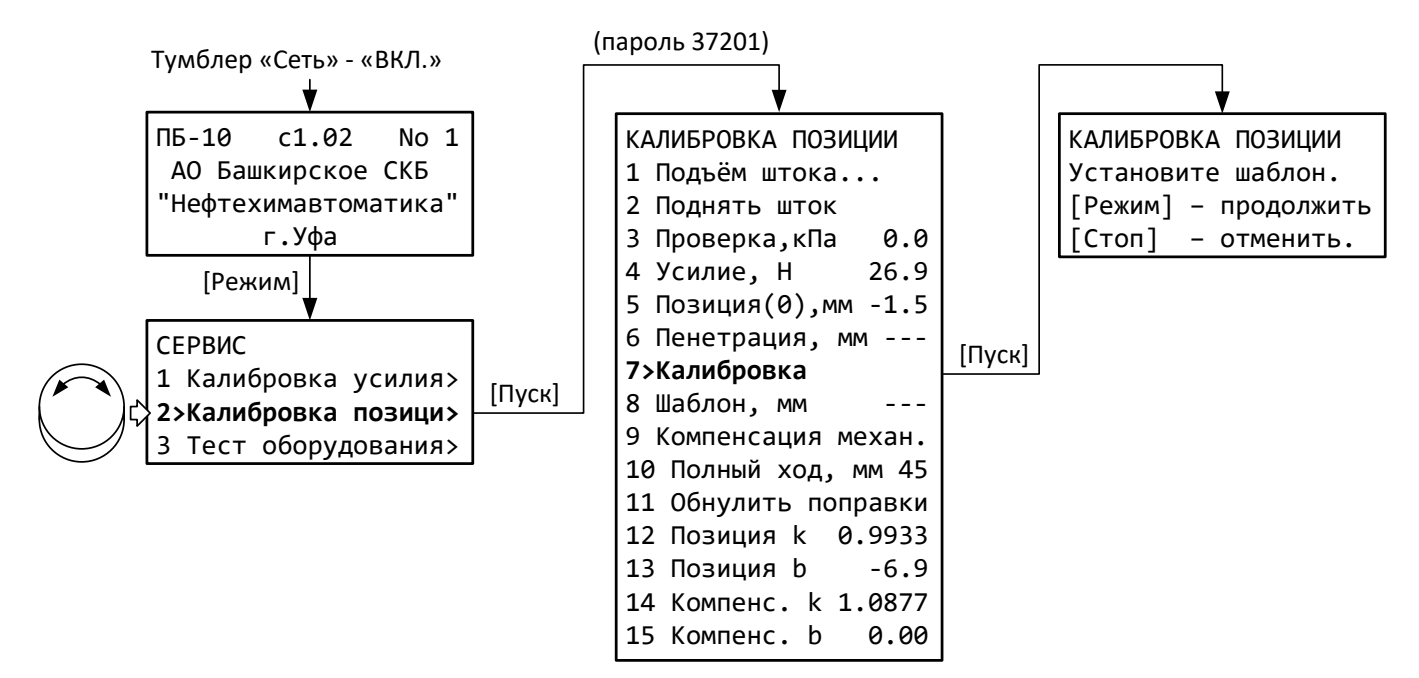

5.6.2 Выбрать в меню п. «Калибровка» и нажать [Пуск].

5.6.3 Установить на шток пестик диаметром 25 мм.

5.6.4 Установить подставки и шаблон из комплекта поставки (рисунок [21\)](#page-19-0) и нажать [Режим] для запуска калибровки.

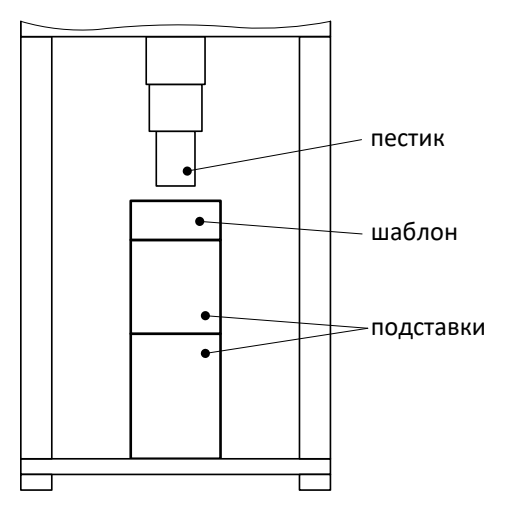

Рисунок 21 – Установка шаблона

<span id="page-19-0"></span>5.6.5 После касания шаблона пестик поднимется в верхнее положение, на дисплей будет выдано сообщение «Уберите шаблон и нажмите любую кнопку».

5.6.6 Убрать шаблон (подставки оставить) и нажать любую кнопку – пестик опустится до касания подставок, автоматически запустится редактор параметра 8 «Шаблон, мм» (рисунок [22\)](#page-19-1).

| 7 Калибровка         |  |  |
|----------------------|--|--|
| 8>Шаблон, мм<br>25.0 |  |  |
| 9 Компенсация механ. |  |  |
| 10 Полный ход, мм 45 |  |  |

Рисунок 22 – Редактор высоты шаблона

<span id="page-19-1"></span>5.6.7 Измерить штангенциркулем высоту шаблона, при необходимости скорректировать значение параметра и завершить его редактирование.

5.6.8 Выбрать пункт меню 9 «Компенсация механ.» и нажать [Пуск] – появится сообщение (рисунок [23\)](#page-19-2).

|                    | КОМПЕНСАЦИЯ МЕХАНИКИ |
|--------------------|----------------------|
| Установите шаблон. |                      |
|                    | [Режим] - продолжить |
| $[C$ TON $]$       | - отменить.          |

Рисунок 23 – Сообщение «Компенсация механики»

<span id="page-19-2"></span>5.6.9 Установить под пестик подставки и шаблон из комплекта поставки (рисунок [21](#page-19-0)) и нажать [Режим] для выполнения компенсации механики; дождаться завершения операции.

5.6.10 После завершения калибровки выберите пункт «Позиция(0), мм» и нажмите кнопку [Пуск], чтобы запомнить «Ноль» в базовом положении пестика.

#### **6 ХРАНЕНИЕ И ТРАНСПОРТИРОВАНИЕ**

#### <span id="page-20-1"></span><span id="page-20-0"></span>**6.1 Хранение**

6.1.1 Условия хранения аппарата в части воздействия климатических факторов должны соответствовать группе «Л» ГОСТ 15150-69.

6.1.2 Аппарат должен храниться в закрытых отапливаемых помещениях в упаковке на стеллажах, не подвергающихся вибрации и ударам.

6.1.3 Аппарат должен храниться при температуре воздуха от 5 °С до 40 °С и относительной влажности воздуха 80 % при 25 °С.

6.1.4 Хранение аппарата без упаковки не допускается.

6.1.5 Срок хранения аппарата 6 лет.

6.1.6 Аппарат консервируется согласно варианту В3-10 ГОСТ 9.014-78, вариант упаковки – ВУ-5.

6.1.7 Если после распаковывания аппарат не применялся по своему прямому назначению, то хранить его необходимо в чехле из полиэтилена ГОСТ 10354-82.

#### <span id="page-20-2"></span>**6.2 Транспортирование**

6.2.1 Условия транспортирования аппарата в части воздействия климатических факторов должны соответствовать группе условий хранения 5 (ОЖ4) по ГОСТ 15150-69.

6.2.2 Аппарат разрешается транспортировать всеми видами транспорта в крытых транспортных средствах (авиационным транспортом в отапливаемых герметизированных отсеках) на любое расстояние.

# **ПРИЛОЖЕНИЕ А. ИНТЕРФЕЙС ПОЛЬЗОВАТЕЛЯ**

# <span id="page-21-0"></span>**А.1 Общие положения**

Команды оператора передаются с помощью кнопок и ручки управления на лицевой панели. Режим работы аппарата и показания датчиков отображаются на дисплее в виде окон или меню.

# А.1.1 Окно

Основная форма отображения информации на дисплее. Пример окна приведён на рисунке [24:](#page-21-3)

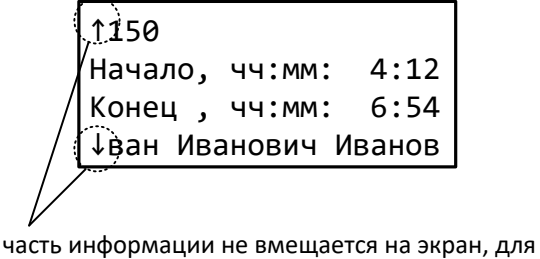

пролистывания повернуть ручку управления

Рисунок 24 –Пример окна

#### <span id="page-21-3"></span>А.1.2 Меню

Меню предназначено для изменения параметров и просмотра результатов испытаний. Для перехода в меню из окна ожидания нажать [Режим]. Во время испытания меню недоступно. Пример меню представлен на рисунке [25.](#page-21-4)

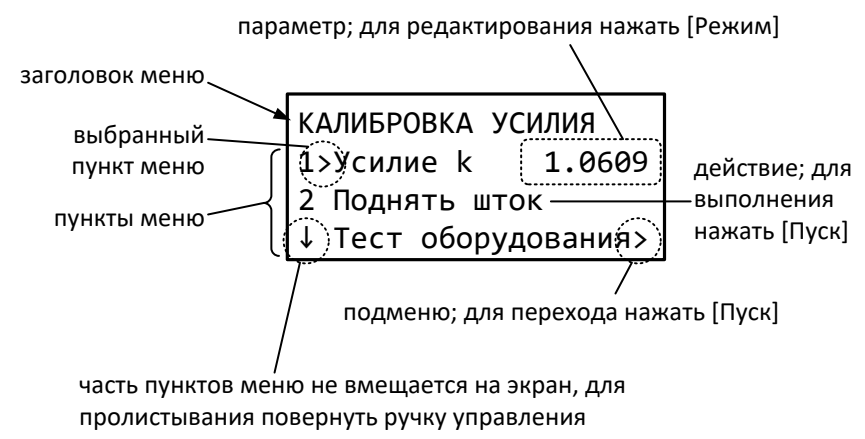

Рисунок 25 – Пример меню

<span id="page-21-4"></span>Меню состоит из пронумерованных пунктов, каждый из которых может носить информационный характер или выполнять действие, например, подъём штока, переход в подменю, редактирование параметра и т.п. Для выполнения действия нажать [Пуск], для редактирования параметра нажать [Режим]. Если в конце пункта отображается стрелка «►», после нажатия кнопки [Пуск] произойдёт переход в другое меню. Текущий пункт меню отмечается стрелкой «►» между номером пункта и его названием. Для выбора другого пункта меню необходимо вращать ручку управления. Если часть пунктов меню не вмещается на экран, в левом верхнем или левом нижнем углу отображается стрелка («↑» и «↓» соответственно). Для просмотра этих пунктов необходимо вращать ручку управления.

# <span id="page-21-1"></span>**А.2 Редактирование параметров**

# <span id="page-21-2"></span>А.2.1 Редактирование числа

Для редактирования числового параметра нажать [Режим]. Пример редактирования показан на рисунке [26.](#page-22-0)

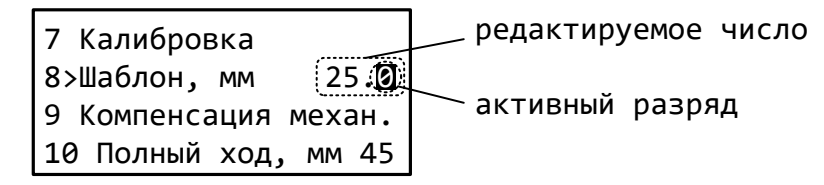

Рисунок 26 – Пример редактирования числового параметра

<span id="page-22-0"></span>Назначение кнопок при редактировании числа показано на рисунке [27.](#page-22-1)

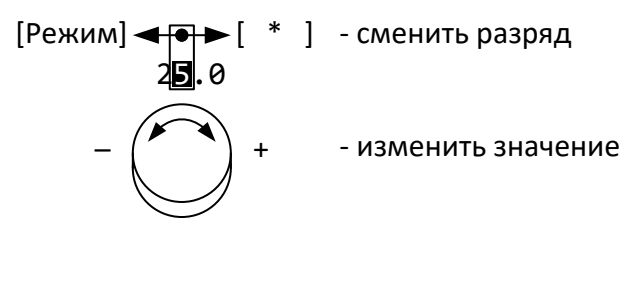

[Пуск] - сохранить [Стоп] - отменить

Рисунок 27 – Кнопки в числовом редакторе

#### <span id="page-22-1"></span>А.2.2 Редактирование списка

В памяти аппарата может храниться несколько идентификаторов пользователей и проб. Они организованы в виде списков текстовых значений. Элементы списка можно редактировать, добавлять и удалять. Чтобы открыть список, необходимо выбрать идентификатор и нажать [Пуск]. Пример списка представлен на рисунке [28.](#page-22-2)

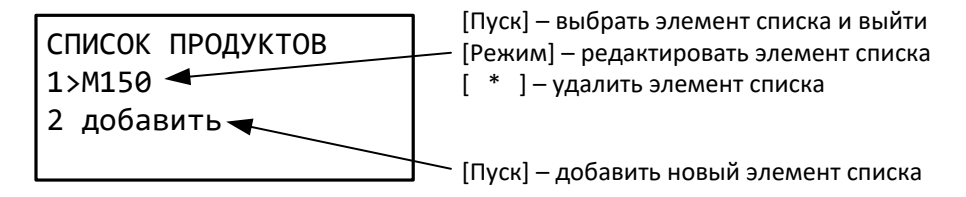

Рисунок 28 – Пример списка

<span id="page-22-2"></span>Если список достиг максимальной длины, пункт «добавить» отсутствует.

#### А.2.3 Редактирование текста

Для редактирования текстового параметра нажать [Режим] – откроется редактор (рисунок [29\)](#page-22-3).

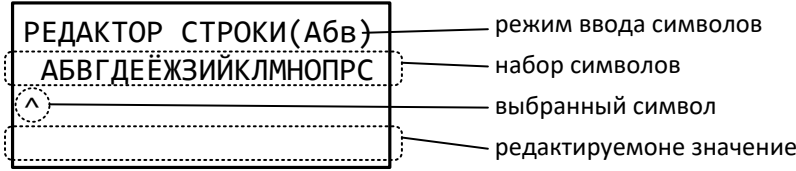

Рисунок 29 – Пример редактора текста

<span id="page-22-4"></span><span id="page-22-3"></span>Если до начала редактирования параметр содержал пустое значение, то редактор запустится в режиме ввода «Абв»; если параметр уже содержал текст, – то в режиме «Курсор». Для смены режима редактора нажать [Режим] – откроется дополнительное окно (рисунок [30\)](#page-22-4).

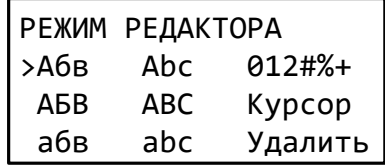

Рисунок 30 – Выбор режима редактора текста

# **22** *ЛинтеЛ***® ПБ-10**

Вращением ручки управления выбрать нужный режим и нажать [Пуск] для возврата к редактированию. Описание режимов редактора текста приведено в таблице [15.](#page-23-0)

<span id="page-23-0"></span>Таблица 15 – Режимы редактора текста

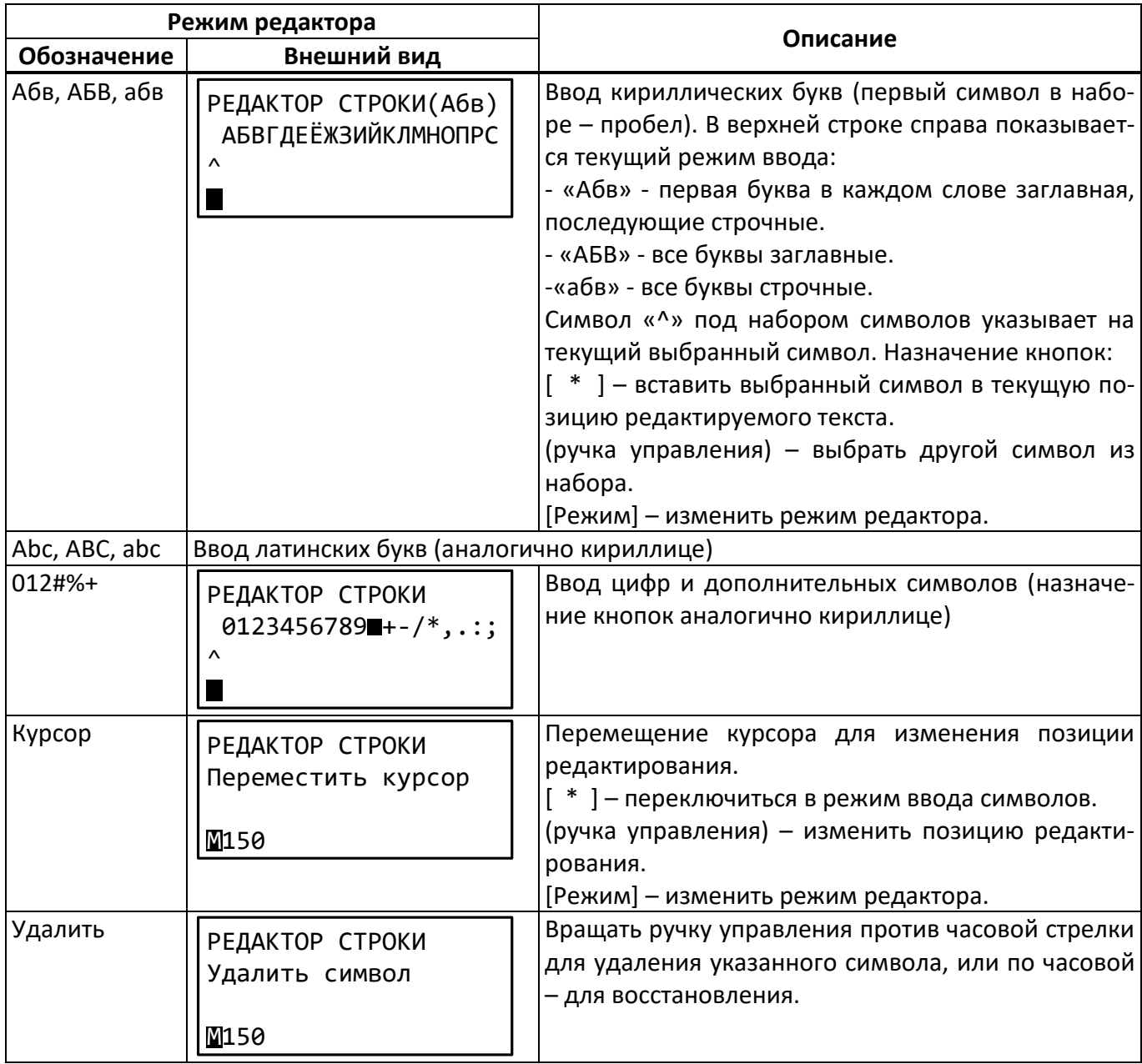

Для завершения редактирования и сохранения изменений нажать [Пуск], для выхода без сохранения изменений нажать [Стоп].

#### **А.3 Структура меню**

#### А.3.1 Основное меню

Основное меню служит для выбора условий испытаний и просмотра результатов. Для входа в основное меню включить аппарат, во время отображения окна загрузки нажать [Стоп] (или подождать 10 секунд) для перехода в окно ожидания, после чего нажать [Режим]. Структура основного меню аппарата представлена на рисунке [31.](#page-24-0)

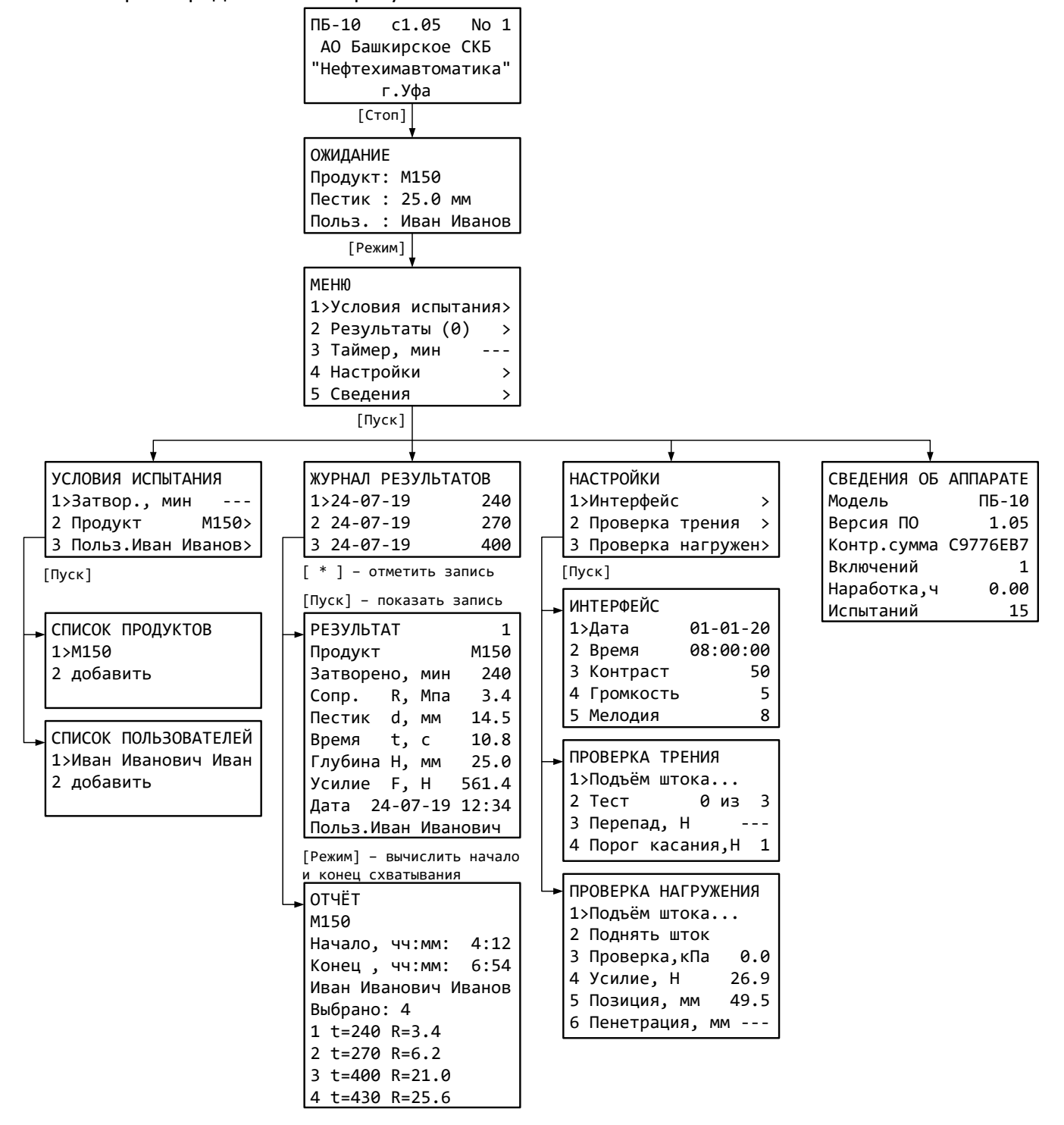

<span id="page-24-0"></span>Рисунок 31 – Основное меню

Описание пунктов основного меню представлено в таблицах [16](#page-25-0) – [21.](#page-25-1)

<span id="page-25-0"></span>Таблица 16 – Основное меню.

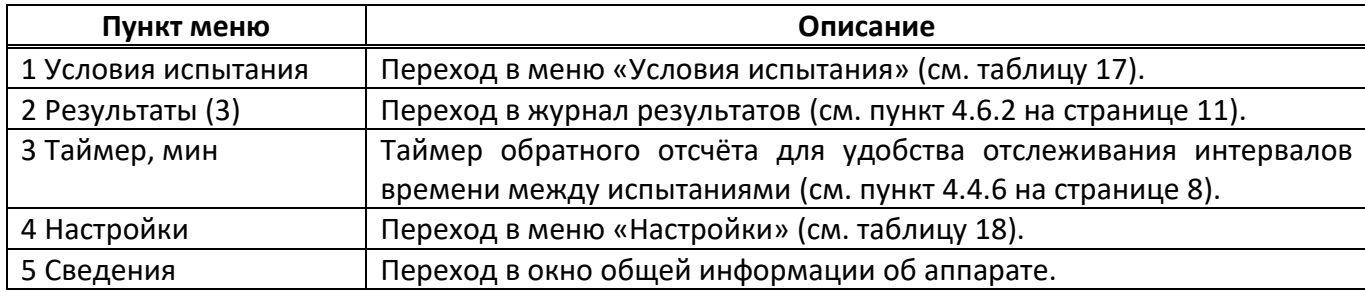

<span id="page-25-2"></span>Таблица 17 – Меню «Условия испытания».

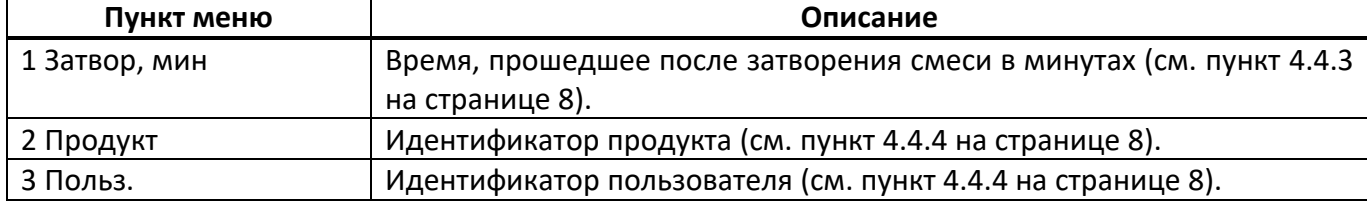

<span id="page-25-3"></span>Таблица 18 – Меню «Настройки».

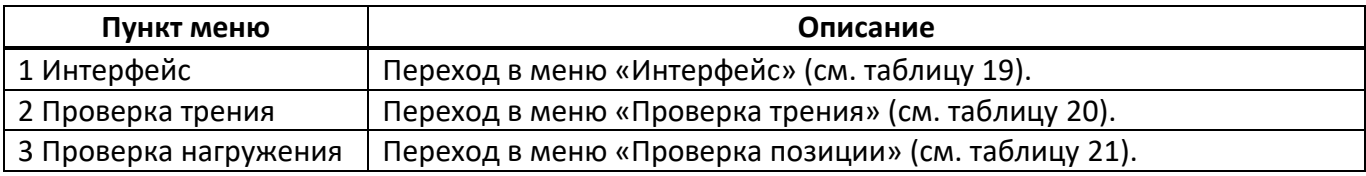

<span id="page-25-4"></span>Таблица 19 – Меню «Интерфейс».

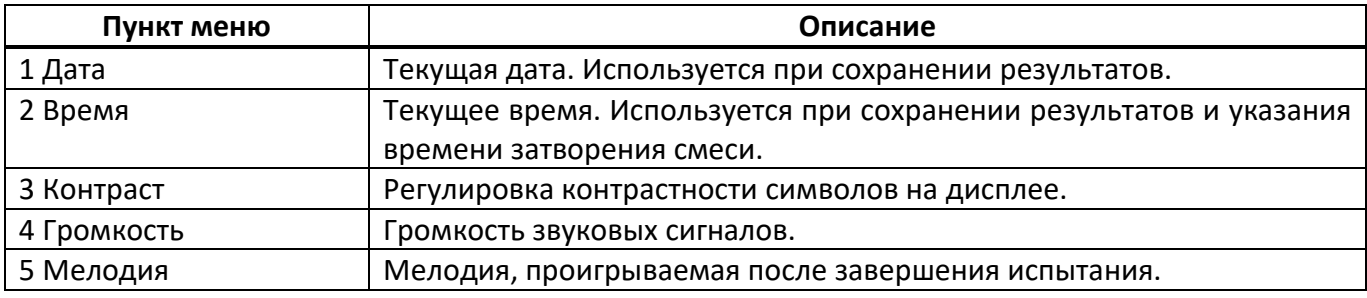

<span id="page-25-5"></span>Таблица 20 – Меню «Проверка трения».

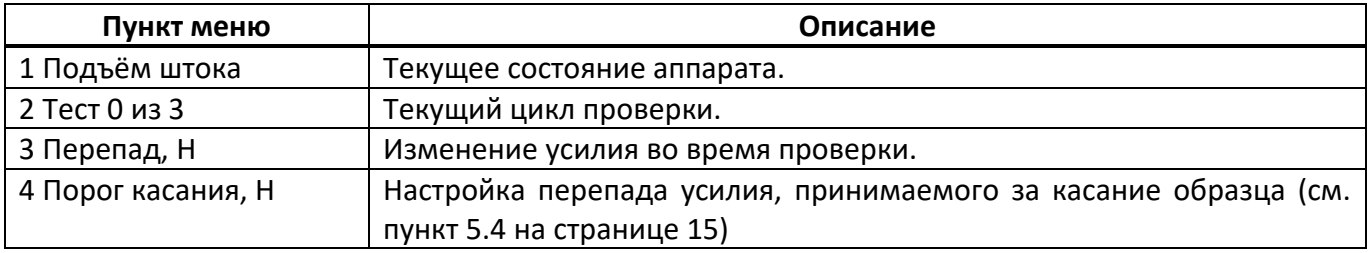

<span id="page-25-1"></span>Таблица 21 – Меню «Проверка нагружения».

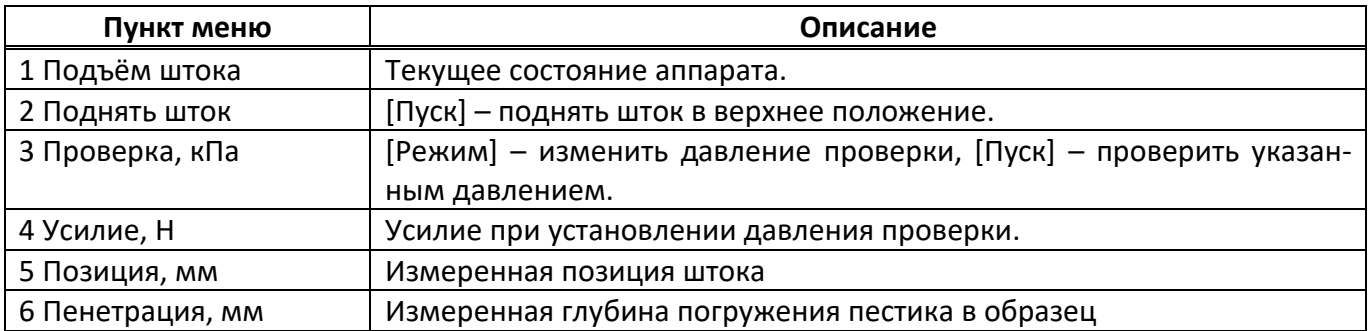

#### А.3.2 Сервисное меню

Сервисное меню служит для обслуживания аппарата, например, калибровки. Для входа в сервисное меню включить аппарат, во время отображения окна загрузки нажать [Режим]. Структура сервисного меню аппарата представлена на рисунке [32.](#page-26-0)

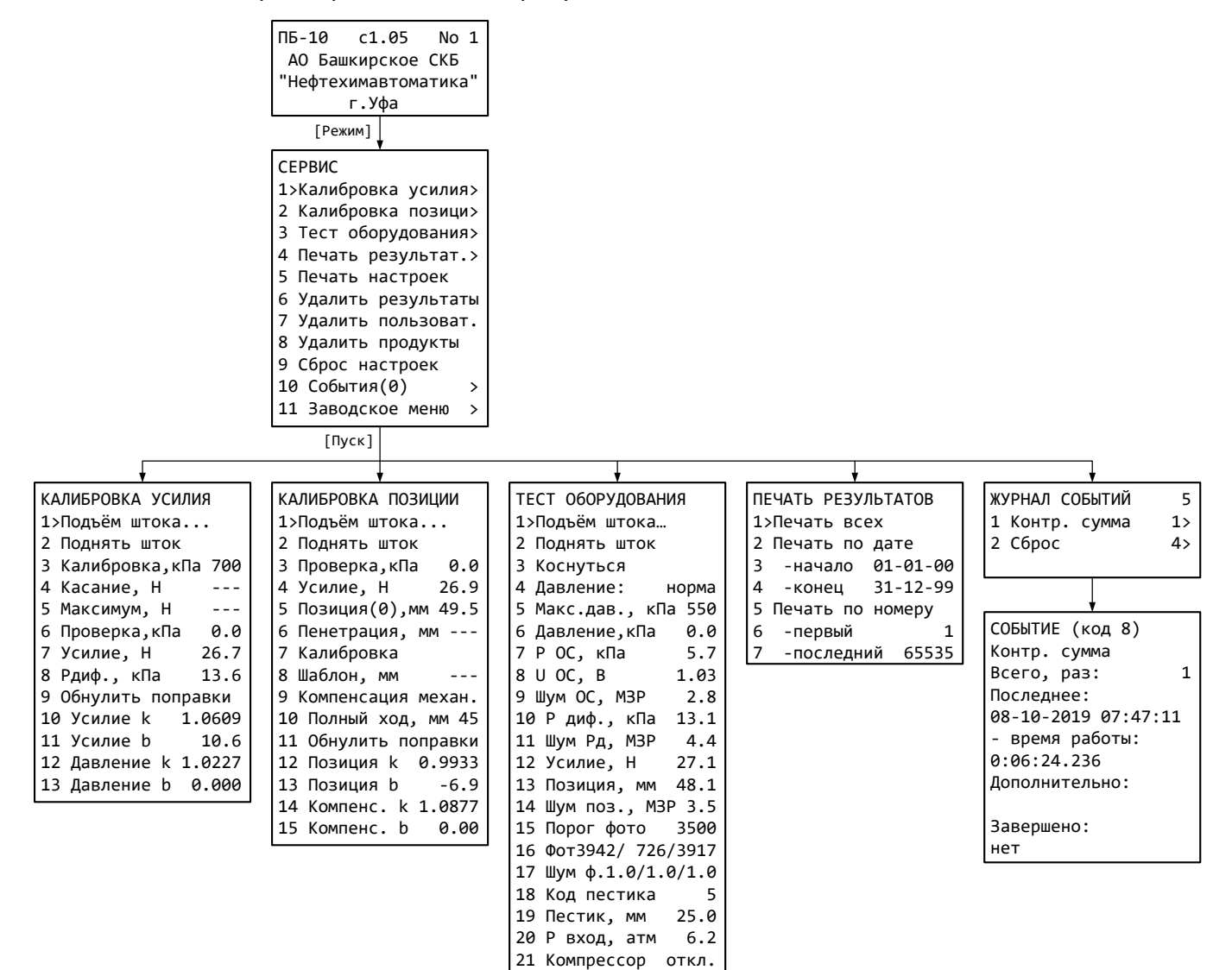

#### Рисунок 32 – Сервисное меню

<span id="page-26-0"></span>Описание пунктов сервисного меню представлено в таблицах [22](#page-26-1) – [26.](#page-28-0)

<span id="page-26-1"></span>Таблица 22 –Меню «Сервис»

| Пункт меню              | Пояснение                                                      |  |
|-------------------------|----------------------------------------------------------------|--|
| 1 Калибровка усилия     | Переход в меню «Калибровка усилия» (см. таблицу 23).           |  |
| 2 Калибровка позиции    | Переход в меню «Калибровка позиции» (см. таблицу 24).          |  |
| 3 Тест оборудования     | Переход в меню «Тест оборудования» (см. таблицу 25).           |  |
| 4 Печать результатов    | Переход в меню «Печать результатов» (см. таблицу 26).          |  |
| 5 Печать настроек       | калибровочных коэффициентов в порт RS-232.<br>Передача<br>Для  |  |
|                         | настройки порта см. приложение Б на странице 28.               |  |
| 6 Удалить результаты    | Очистить журнал результатов. Нумерация последующих результатов |  |
|                         | будет продолжена с текущего значения.                          |  |
| 7 Удалить пользователей | Очистить список пользователей.                                 |  |
| 8 Удалить продукты      | Очистить список продуктов.                                     |  |
| 9 Сброс настроек        | Загрузить заводские настройки.                                 |  |

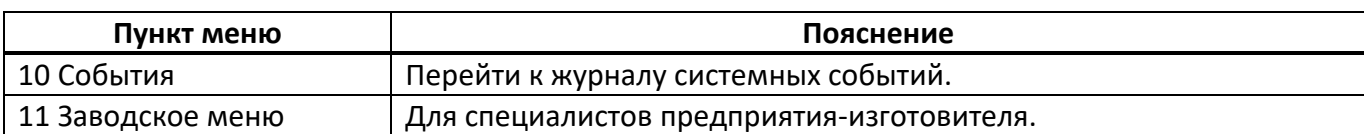

# <span id="page-27-0"></span>Таблица 23 – Меню «Калибровка усилия»

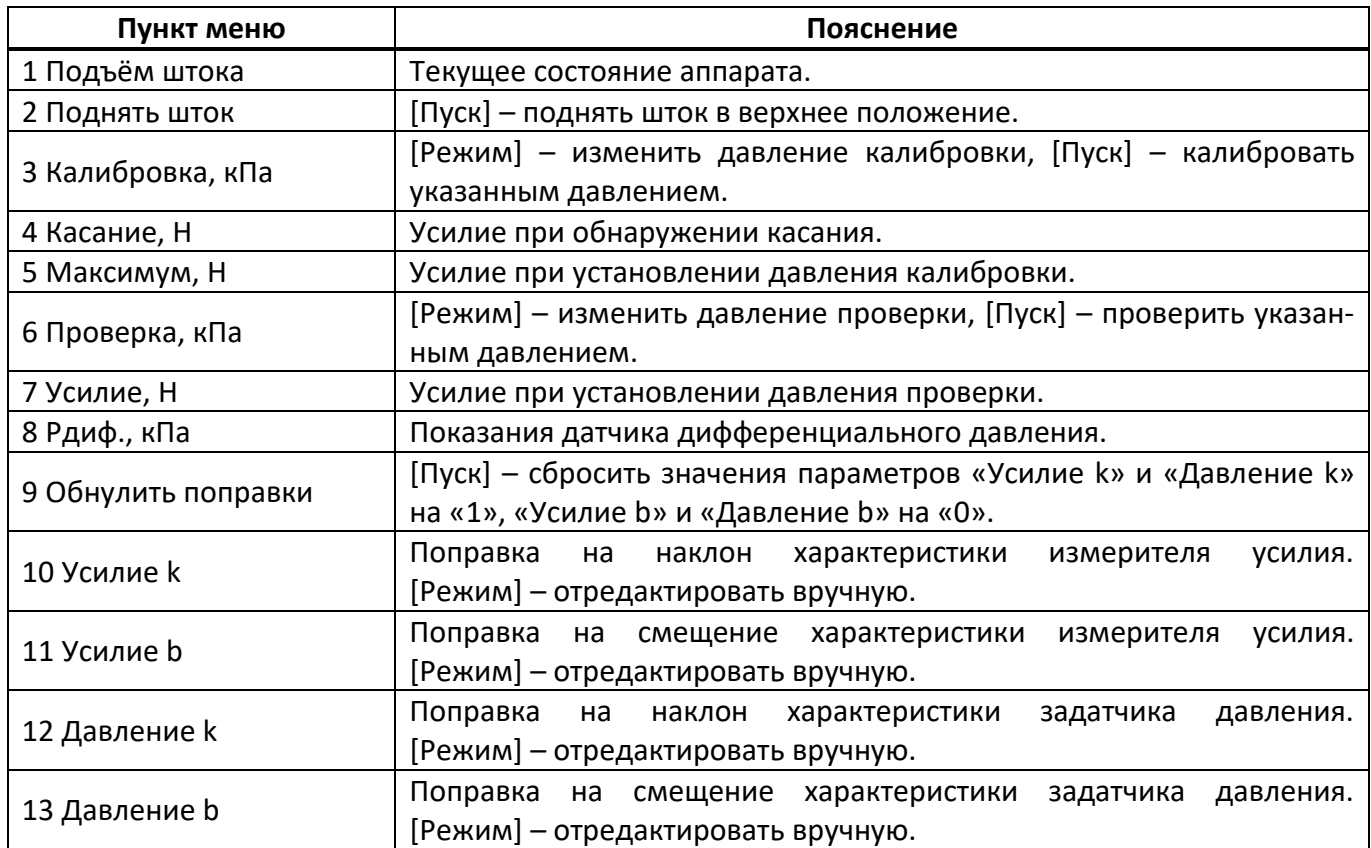

# <span id="page-27-1"></span>Таблица 24 – Меню «Калибровка позиции»

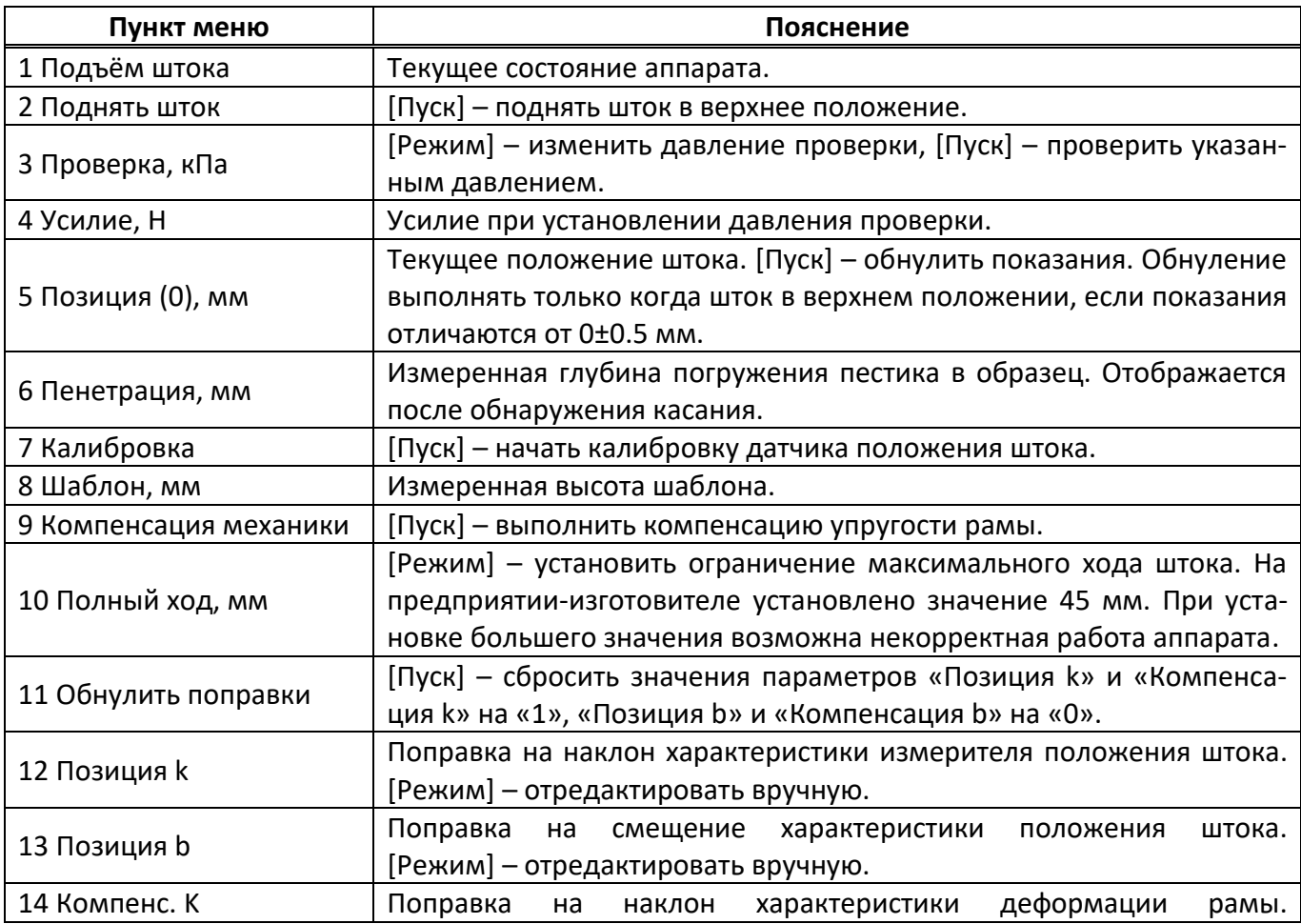

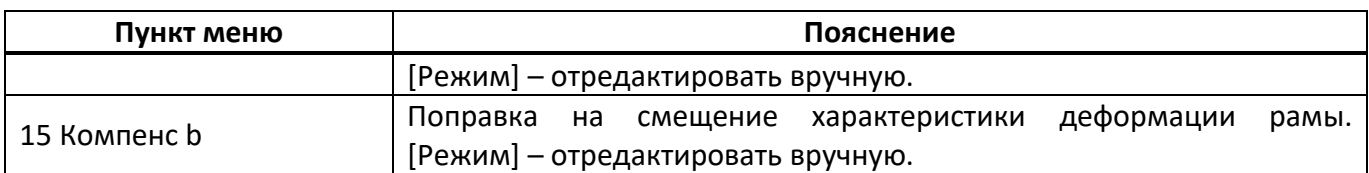

# <span id="page-28-1"></span>Таблица 25 – Меню «Тест оборудования»

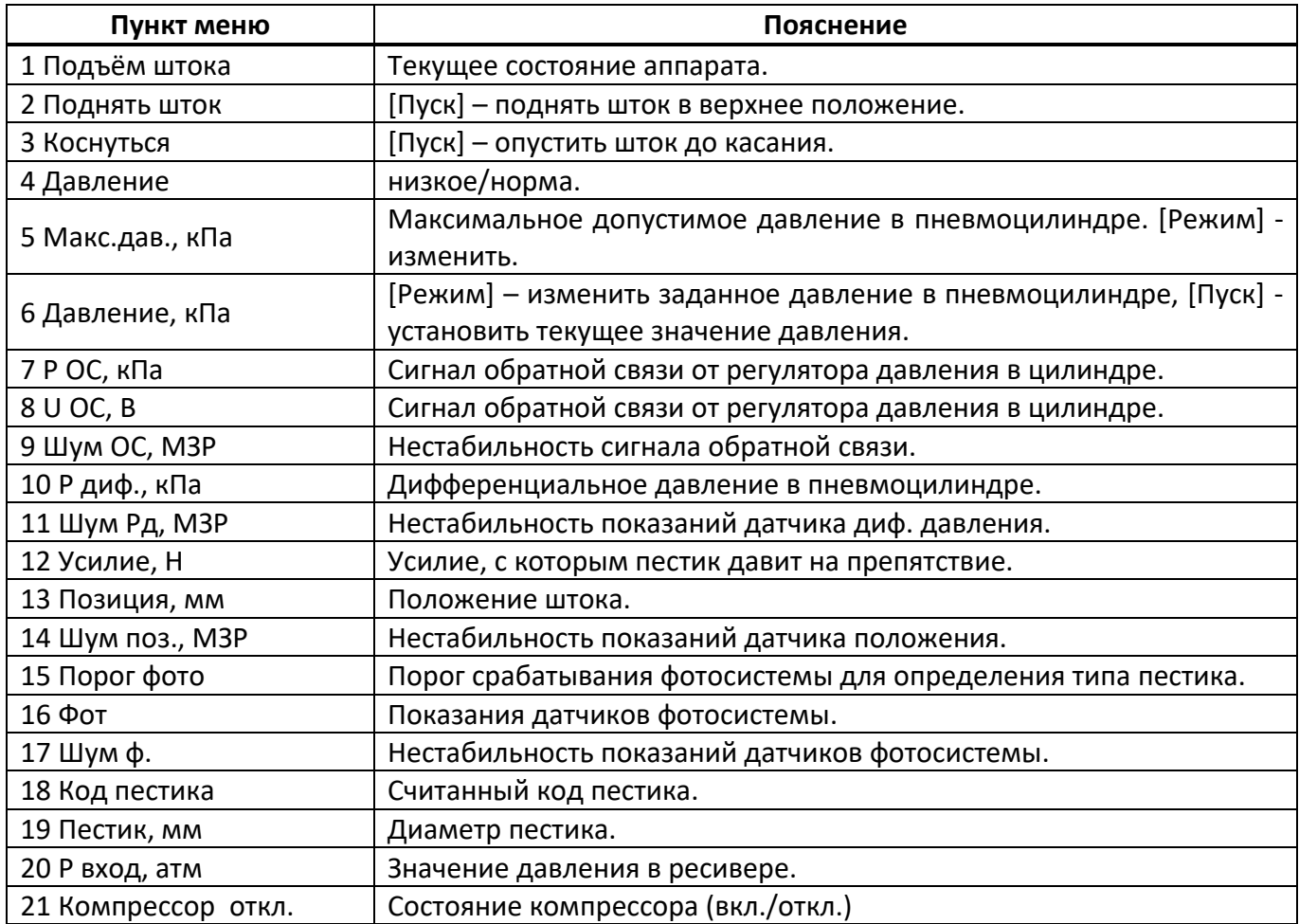

# <span id="page-28-0"></span>Таблица 26 – Меню «Печать результатов»

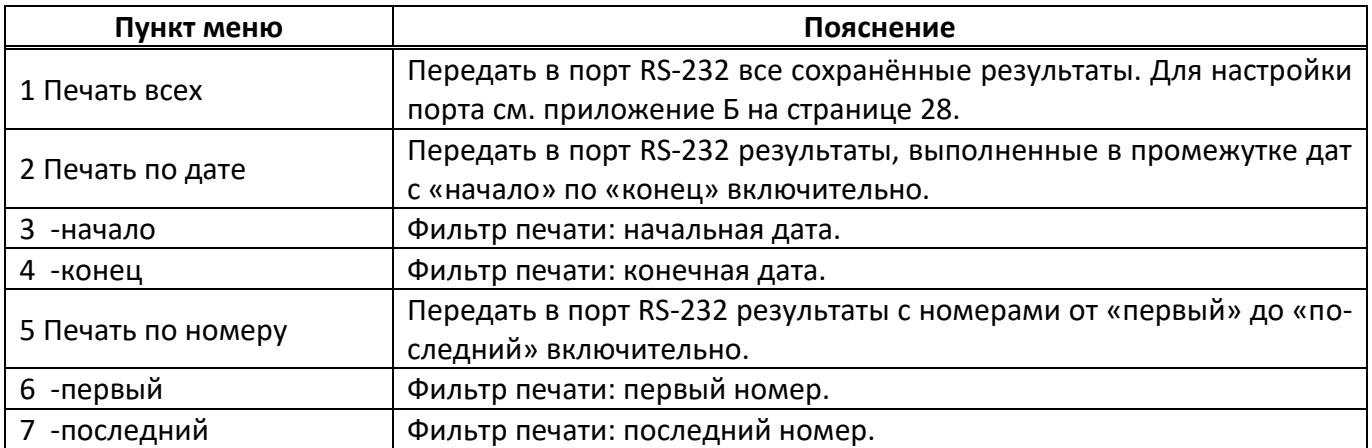

## **ПРИЛОЖЕНИЕ Б. ПЕРЕДАЧА ДАННЫХ ПО RS-232**

## <span id="page-29-0"></span>**Б.1 Общие положения**

Б.1.1 Для передачи данных с аппарата на персональный компьютер (ПК) по интерфейсу RS-232, ПК должен быть оборудован:

- а) портом RS-232 DB9M (в настоящее время встречается редко), аппарат подключается кабелем RS-232 DB9F – DB9M (удлинитель мыши, в комплект поставки не входит);
- б) портом USB, тогда аппарат подключается через преобразователь интерфейсов USB RS-232, например, «TRENDnet TU-S9» (также может потребоваться кабель RS-232 DB9F – DB9M для удлинения; преобразователь и кабель в комплект поставки не входят).

Б.1.2 На ПК должна быть установлена программа-терминал. В данном руководстве описана настройка программы «PuTTY».

Страница программы в сети: «www.putty.org».

Ссылка для скачивания: «**http://the.earth.li/~sgtatham/putty/latest/x86/putty.exe**».

Программа не требует установки и может быть запущена сразу после скачивания. В данном примере после скачивания программа помещена в папку «C:\Program files (x86)\PuTTY». Фактическое размещение программы определяется удобством дальнейшего использования.

## **Б.2 Определение порта**

Б.2.1 Перед настройкой программы требуется определить номер порта, к которому подключён аппарат. Для этого на клавиатуре ПК нужно одновременно нажать кнопки  $| \cdot |$ и $| \cdot | \cdot |$  – откроется окно программы «Выполнить», показанное на рисунке [33.](#page-29-1)

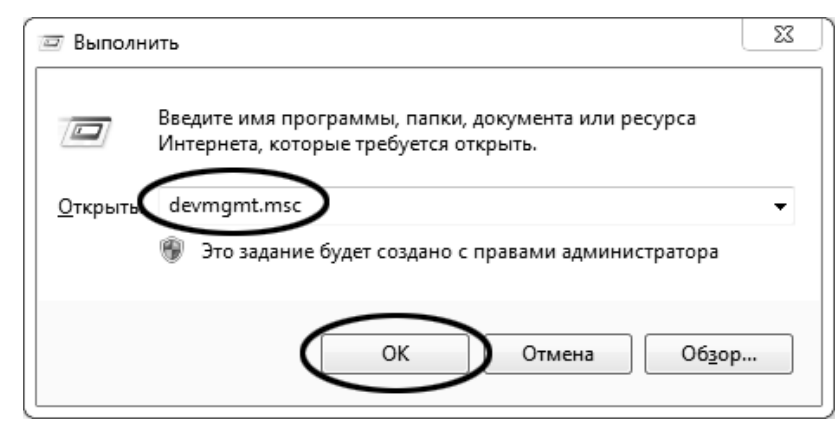

Рисунок 33 –Окно программы «Выполнить»

<span id="page-29-2"></span><span id="page-29-1"></span>Б.2.2 В текстовом поле набрать «devmgmt.msc» и нажать [OK] – откроется окно диспетчера устройств, показанное на рисунке [34.](#page-29-2)

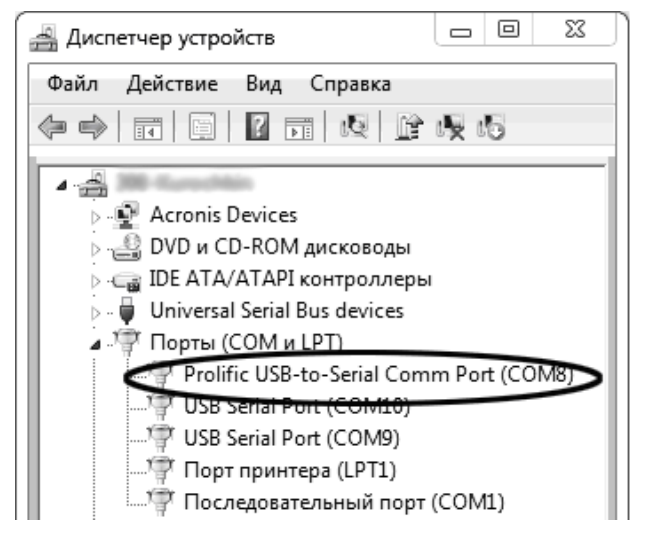

Рисунок 34 – Окно «Диспетчер устройств»

<span id="page-30-1"></span>Б.2.3 В разделе «Порты (COM и LPT)» найти номер порта, к которому подключён кабель: в случае преобразователя TRENDnet TU-S9 порт будет называться «Profilic USB-to-Serial Comm Port (COMX)», где COMХ – искомый номер порта. При отключении преобразователя от разъёма USB порт пропадёт из списка устройств, при подключении появится вновь. Следует всегда подключать преобразователь в один и тот же порт USB, так как в противном случае меняется номер порта и настройку придётся выполнить повторно.

Если компьютер оборудован портом RS-232 и аппарат подключается без преобразователя USB – RS-232, определить номер порта можно только опытным путём, настраивая программу последовательно на все порты «COM» из списка устройств (в названии порта не должно присутствовать «USB»).

### **Б.3 Настройка подключения**

Б.3.1 Запустить программу «PuTTY», задать настройки на вкладке «Session › Logging», показанной на рисунке [35.](#page-30-0)

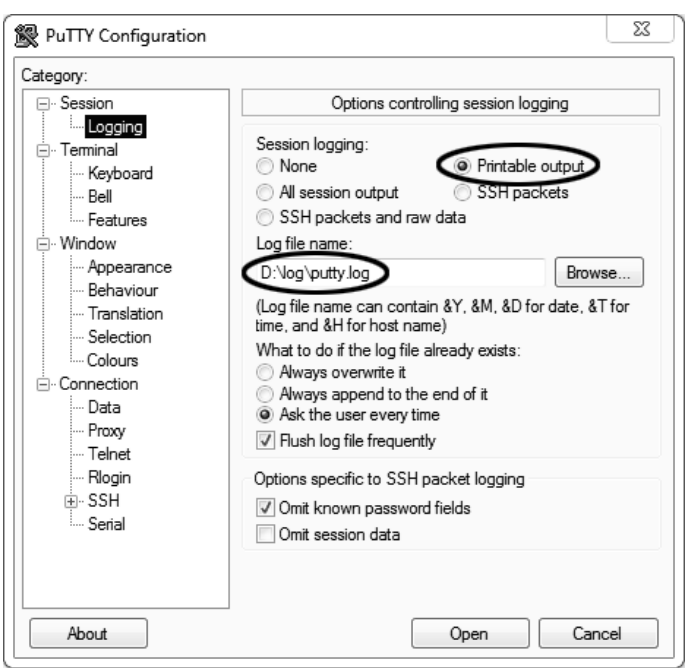

Рисунок 35 – Окно вкладки «Session › Logging»

<span id="page-30-0"></span>«D:\log\putty.log» – путь хранения данных, принятых с аппарата. Параметр может быть изменён при необходимости.

Б.3.2 Задать настройки на вкладке «Terminal», показанной на рисунке [36.](#page-31-0)

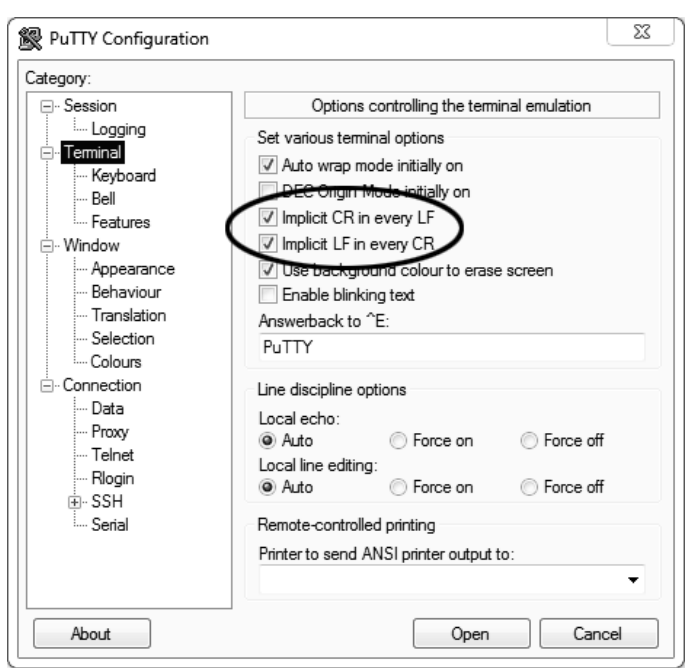

Рисунок 36 – Окно вкладки «Terminal»

<span id="page-31-1"></span><span id="page-31-0"></span>Б.3.3 Задать настройки на вкладке «Window», показанной на рисунке [37.](#page-31-1)

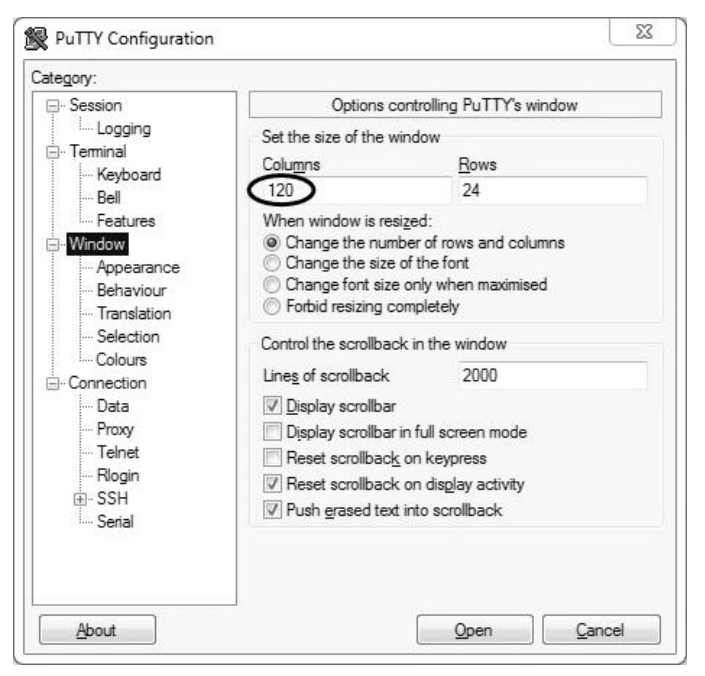

Рисунок 37 – Окно вкладки «Window»

Б.3.4 Задать настройки на вкладке «Window › Translation», показанной на рисунке [38.](#page-32-0)

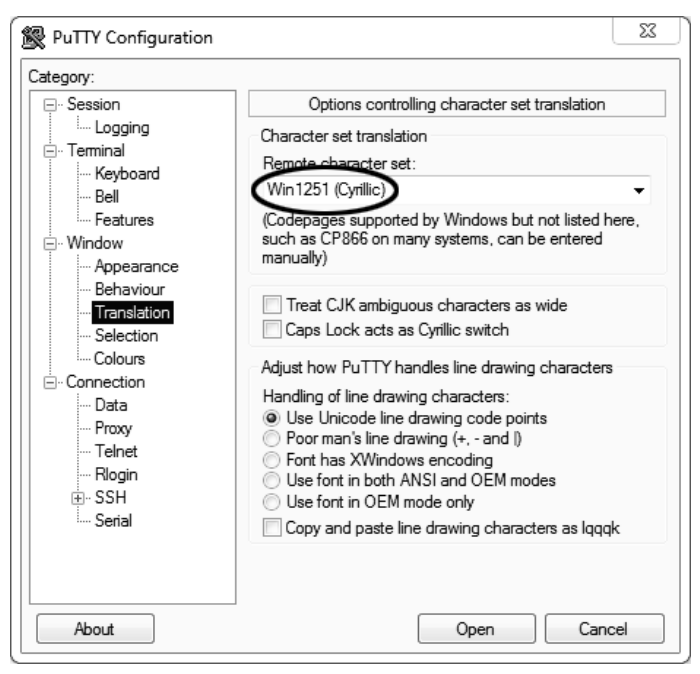

Рисунок 38 – Окно вкладки «Window › Translation»

<span id="page-32-0"></span>Б.3.5 Открыть вкладку «Connection › Serial», показанную на рисунке [39.](#page-32-1)

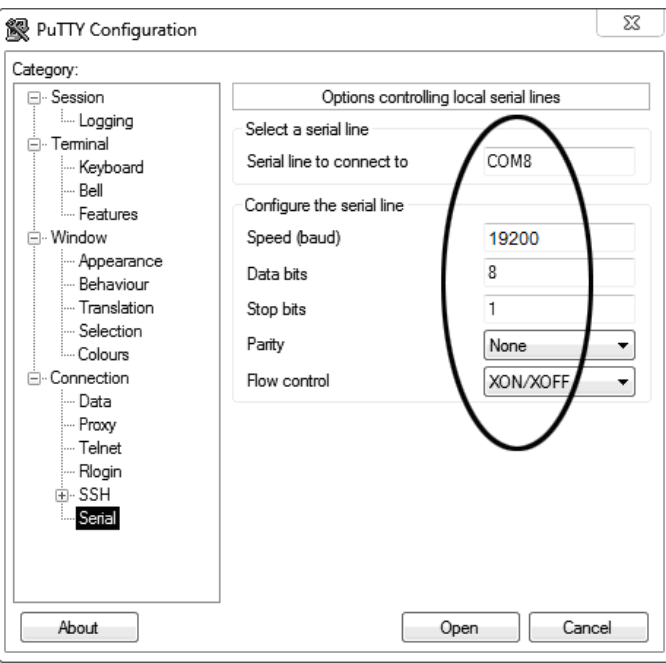

Рисунок 39 – Окно вкладки «Connection › Serial»

- <span id="page-32-1"></span>Б.3.6 Указать номер порта, определённый ранее в пункте [Б.2.3](#page-30-1) (в примере это порт COM8).
- Б.3.7 Настроить остальные параметры соединения в соответствии с приведёнными в таблице [27.](#page-32-2)

<span id="page-32-2"></span>Таблица 27 – Параметры соединения

| Параметр     | Значение |
|--------------|----------|
| Speed (baud) | 9600     |
| Data bits    | ጸ        |
| Stop bits    |          |
| Parity       | None     |
| Flow control | XON/XOFF |

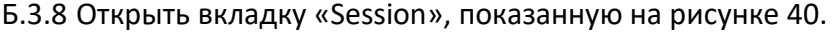

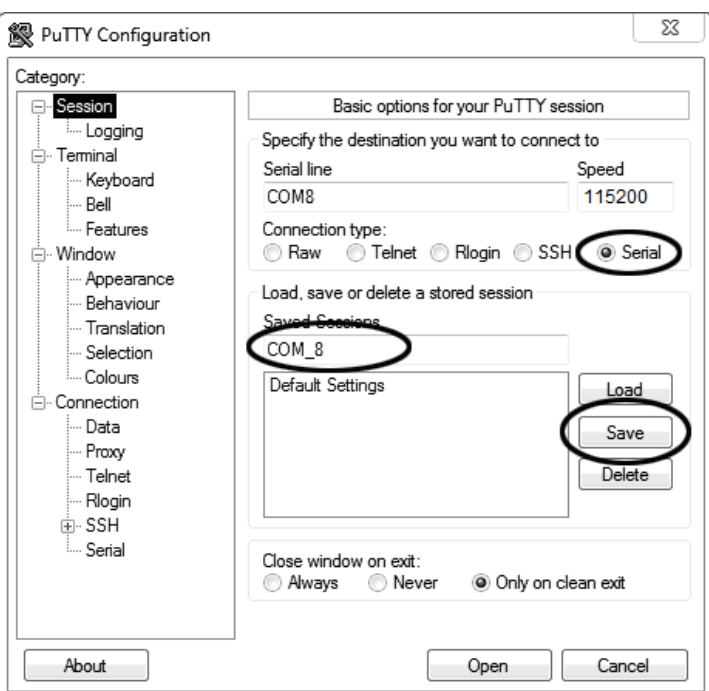

Рисунок 40 – Окно вкладки «Session»

<span id="page-33-0"></span>Б.3.9 Выбрать тип подключения «Serial», дать название соединению в соответствии с номером порта и скоростью передачи данных (в данном примере это «COM\_8») и нажать кнопку [Save].

Б.3.10 Закрыть программу «PuTTY».

Б.3.11 В свободной области рабочего стола нажать правую кнопку мыши, в контекстном меню выбрать пункт «Создать › Ярлык», показанный на рисунке [41.](#page-33-1)

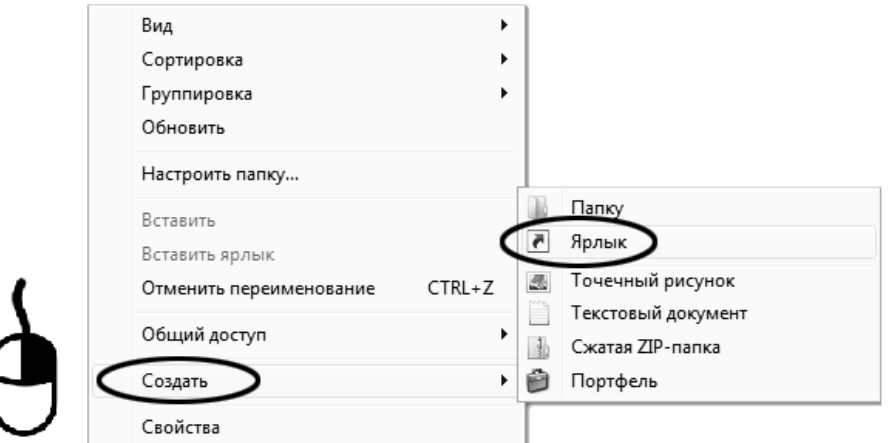

Рисунок 41 – Контекстное меню рабочего стола: создание ярлыка

<span id="page-33-1"></span>Откроется диалоговое окно, показанное на рисунке [42.](#page-34-0)

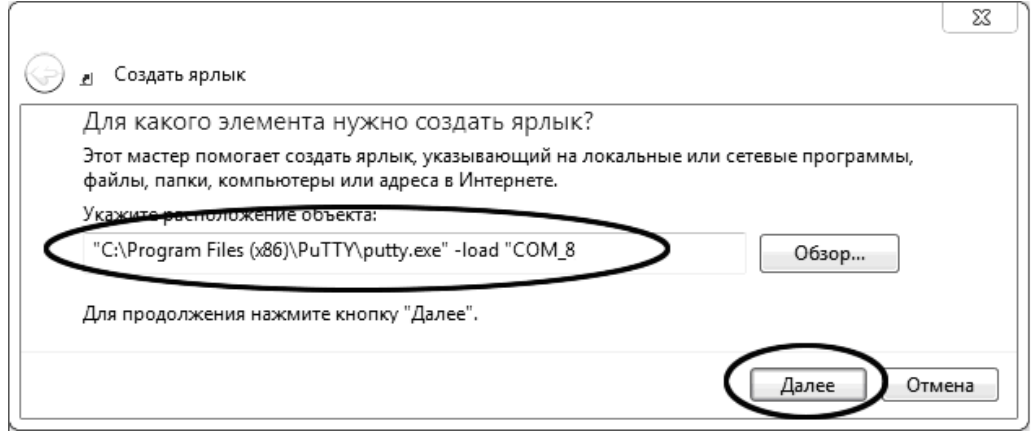

Рисунок 42 – Окно мастера «Создание ярлыка»

<span id="page-34-0"></span>Б.3.12 В текстовом поле набрать путь к расположению программы и через пробел параметр «-load "СОМ 8"», где «СОМ 8» – название соединения, сохранённого при настройке программы «PuTTY». Название соединения должно быть заключено в кавычки. Если в пути расположения программы есть пробелы, то путь также необходимо заключить в кавычки. В данном примере в текстовом поле введено значение «"C:\Program Files (x86)\PuTTY\putty.exe" -load "COM\_8"».

Б.3.13 Нажать [Далее] – откроется окно, показанное на рисунке [43.](#page-34-1)

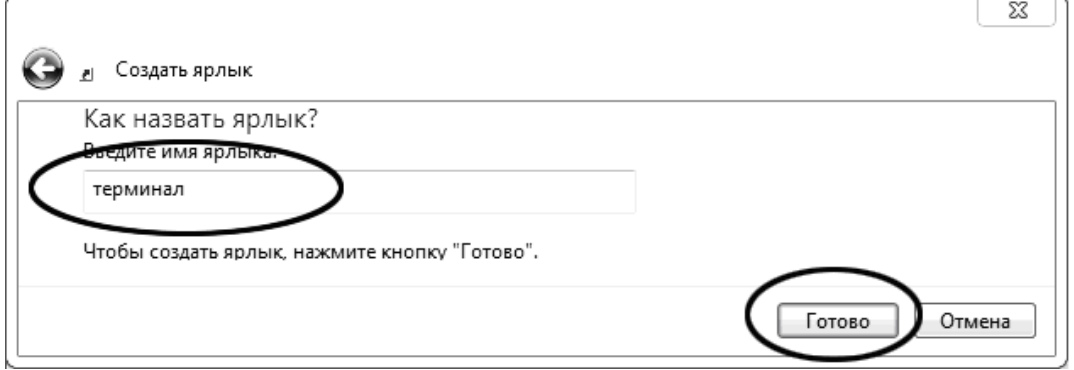

Рисунок 43 – Окно мастера «Создание ярлыка»

<span id="page-34-1"></span>Б.3.14 В текстовом поле ввести название ярлыка, удобное для дальнейшего применения. В данном примере дано название «терминал».

Б.3.15 Нажать [Готово] для завершения настройки ярлыка.

# **Б.4 Использование терминала**

Б.4.1 Теперь программа PuTTY может быть запущена двойным щелчком по ярлыку. Окно запущенной программы показано на рисунке [44.](#page-34-2)

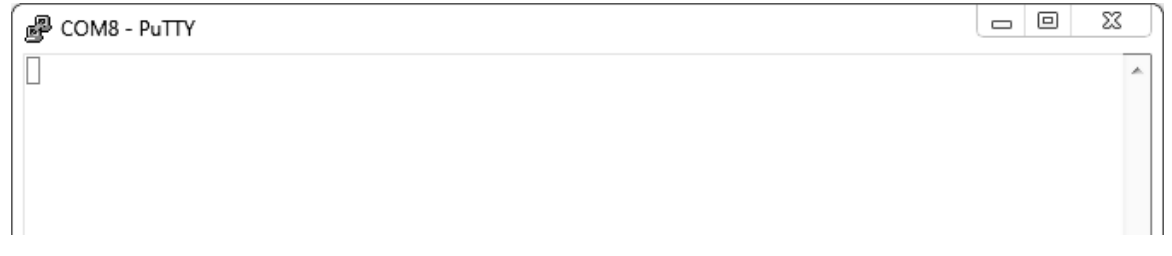

#### Рисунок 44 – Окно терминала

<span id="page-34-2"></span>Б.4.2 При подключении аппарата и запуске передачи в открывшемся окне будут выводиться принимаемые данные. Они автоматически сохраняются в файл, указанный при настройке соединения. Для завершения приёма данных закрыть программу PuTTY кнопкой [х], расположенной в правом верхнем углу окна.